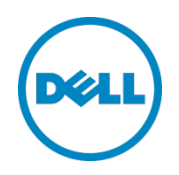

# Setting Up Dell™ DR Series Deduplication Appliance on BridgeHead® Healthcare Data Management

Dell Engineering January 2014

## <span id="page-1-0"></span>Revisions

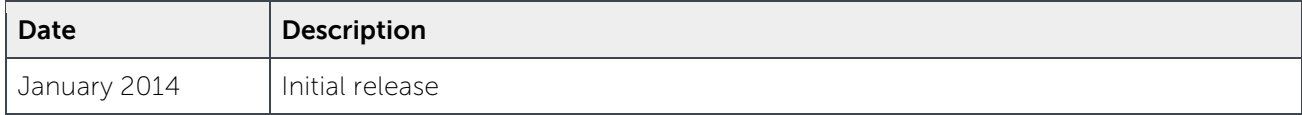

THIS WHITE PAPER IS FOR INFORMATIONAL PURPOSES ONLY, AND MAY CONTAIN TYPOGRAPHICAL ERRORS AND TECHNICAL INACCURACIES. THE CONTENT IS PROVIDED AS IS, WITHOUT EXPRESS OR IMPLIED WARRANTIES OF ANY KIND.

© 2013 Dell Inc. All rights reserved. Reproduction of this material in any manner whatsoever without the express written permission of Dell Inc. is strictly forbidden. For more information, contact Dell.

PRODUCT WARRANTIES APPLICABLE TO THE DELL PRODUCTS DESCRIBED IN THIS DOCUMENT MAY BE FOUND AT: [http://www.dell.com/learn/us/en/19/terms-of-](http://www.dell.com/learn/us/en/19/terms-of-sale-commercial-and-public-sector)sale-commercial- and-public-sector Performance of network reference architectures discussed in this document may vary with differing deployment conditions, network loads, and the like. Third party products may be included in reference architectures for the convenience of the reader. Inclusion of such third party products does not necessarily constitute Dell's recommendation of those products. Please consult your Dell representative for additional information.

Trademarks used in this text:

Dell™, the Dell logo, Dell Boomi™, Dell Precision™, OptiPlex™, Latitude™, PowerEdge™, PowerVault™, PowerConnect™, OpenManage™, EqualLogic™, Compellent™, KACE™, FlexAddress™, Force10™ and Vostro™ are trademarks of Dell Inc. Other Dell trademarks may be used in this document. Cisco Nexus®, Cisco MDS®, Cisco NX-0S<sup>®</sup>, and other Cisco Catalyst<sup>®</sup> are registered trademarks of Cisco System Inc. EMC VNX<sup>®</sup>, and EMC Unisphere<sup>®</sup> are registered trademarks of EMC Corporation. Intel®, Pentium®, Xeon®, Core® and Celeron® are registered trademarks of Intel Corporation in the U.S. and other countries. AMD® is a registered trademark and AMD Opteron™, AMD Phenom™ and AMD Sempron™ are trademarks of Advanced Micro Devices, Inc. Microsoft®, Windows®, Windows Server<sup>®</sup>, Internet Explorer®, MS-DOS®, Windows Vista® and Active Directory® are either trademarks or registered trademarks of Microsoft Corporation in the United States and/or other countries. Red Hat® and Red Hat® Enterprise Linux<sup>®</sup> are registered trademarks of Red Hat, Inc. in the United States and/or other countries. Novell<sup>®</sup> and SUSE<sup>®</sup> are registered trademarks of Novell Inc. in the United States and other countries. Oracle® is a registered trademark of Oracle Corporation and/or its affiliates. Citrix®, Xen®, XenServer® and XenMotion® are either registered trademarks or trademarks of Citrix Systems, Inc. in the United States and/or other countries. VMware®, Virtual SMP®, vMotion®, vCenter® and vSphere® are registered trademarks or trademarks of VMware, Inc. in the United States or other countries. IBM® is a registered trademark of International Business Machines Corporation. Broadcom® and NetXtreme® are registered trademarks of Broadcom Corporation. Qlogic is a registered trademark of QLogic Corporation. Other trademarks and trade names may be used in this document to refer to either the entities claiming the marks and/or names or their products and are the property of their respective owners. Dell disclaims proprietary interest in the marks and names of others.

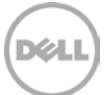

# Table of contents

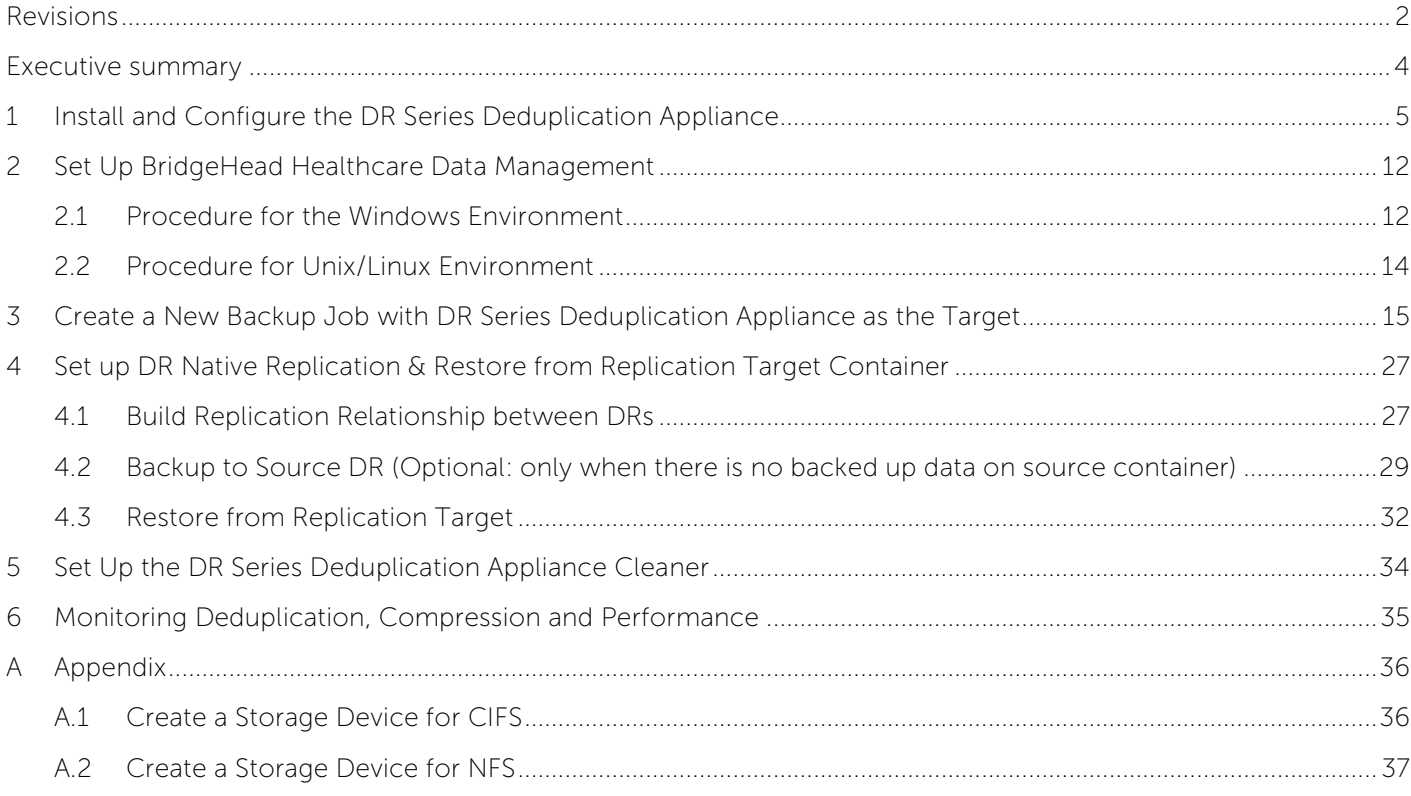

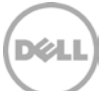

#### <span id="page-3-0"></span>Executive summary

This paper provides information about how to set up the Dell DR Series Deduplication Appliance as a backup to disk target for BridgeHead Healthcare Data Management 12B. This paper is a quick reference guide and does not include all DR Series Deduplication Appliance deployment best practices.

See the DR Series Deduplication Appliance documentation for other data management application best practices whitepapers at [http://www.dell.com/support/troubleshooting/us/en/04/Product/powervault](http://www.dell.com/support/troubleshooting/us/en/04/Product/powervault-dr4100)[dr4100,](http://www.dell.com/support/troubleshooting/us/en/04/Product/powervault-dr4100) under "Manuals & Documentation".

**Note:** The DR Series Deduplication Appliance/BridgeHead Healthcare Data Management build version and screenshots used for this paper may vary slightly, depending on the version of the DR Series Deduplication Appliance/ BridgeHead Healthcare Data Management software version used.

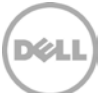

# <span id="page-4-0"></span>1 Install and Configure the DR Series Deduplication Appliance

- 1. Rack and cable the DR Series Deduplication Appliance, and power it on.
- 2. Please refer to Dell DR Series System Administrator Guide, under sections of "iDRAC Connection", "Logging in and Initializing the DR Series System", and "Accessing IDRAC6/Idrac7 Using RACADM" for using iDRAC connection and initializing the appliance.
- 3. Log in to iDRAC using the default address **192.168.0.120**, or the IP that is assigned to the iDRAC interface. Use user name and password of "**root/calvin**".

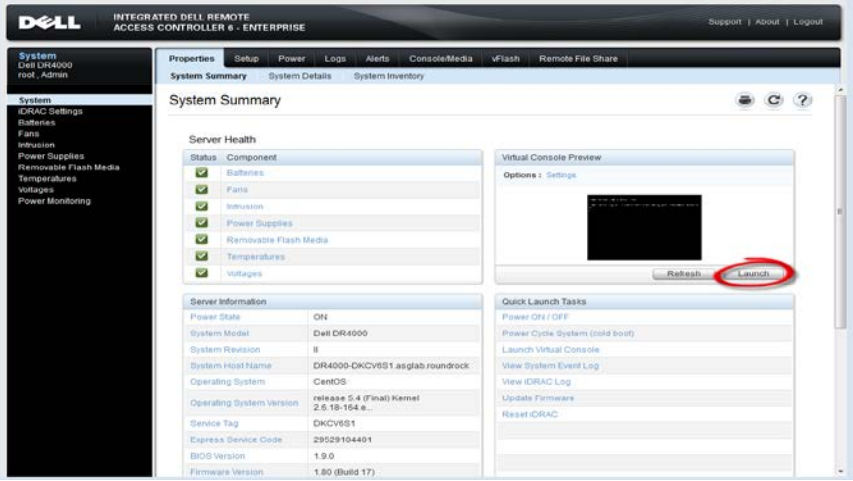

4. Launch the virtual console.

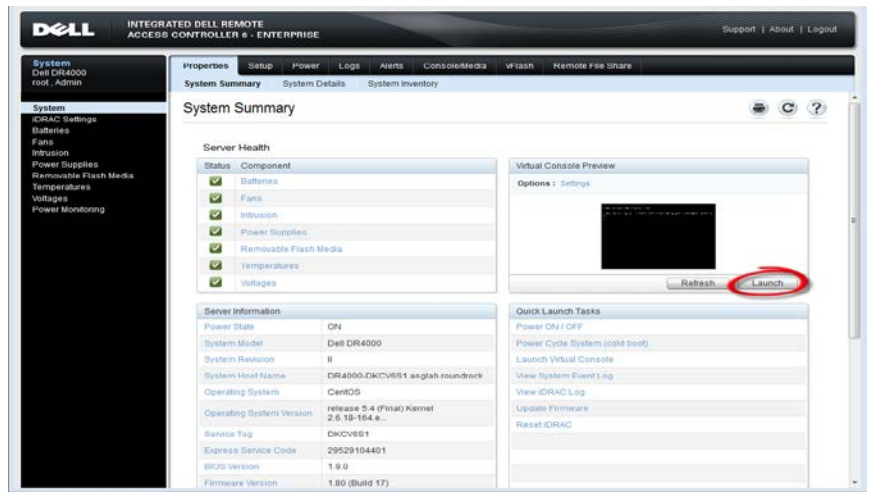

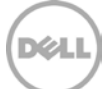

5. After the virtual console is open, log in to the system as user **administrator** and the password **St0r@ge!** (The "0" in the password is the numeral zero).

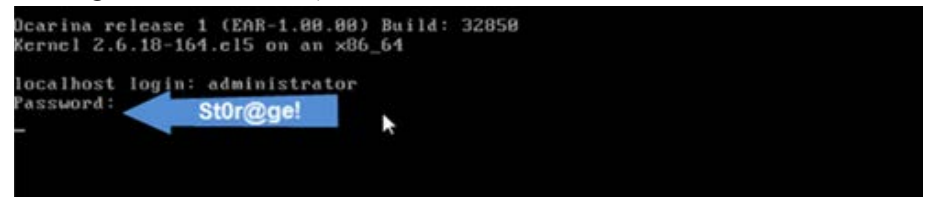

6. Set the user-defined networking preferences.

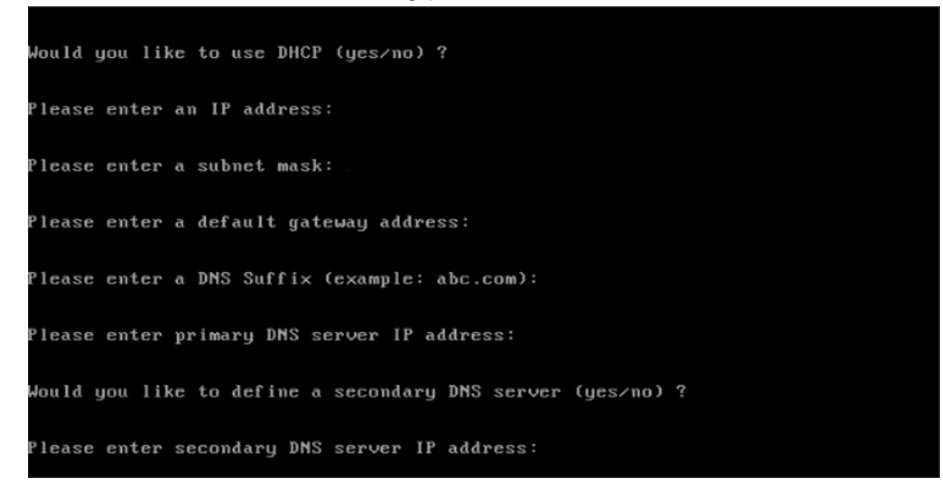

7. View the summary of preferences and confirm that it is correct.

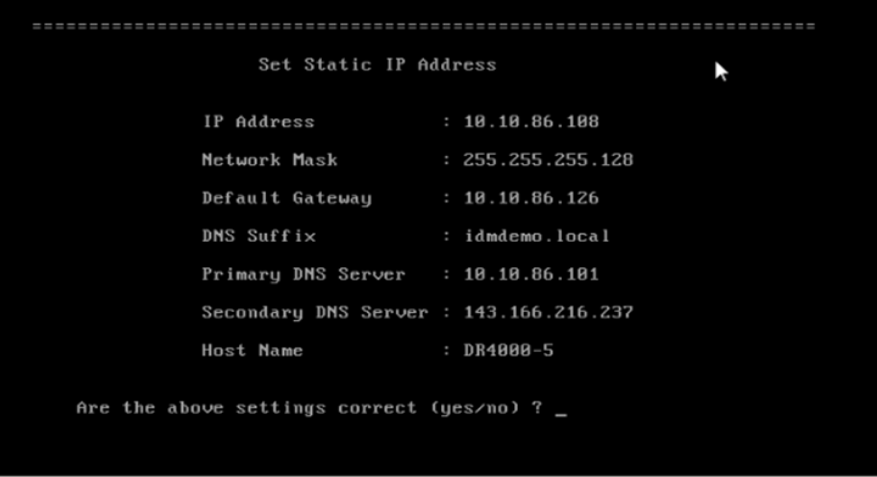

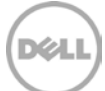

8. Log on to DR Series Deduplication Appliance administrator console, using the IP address you just provided for the DR Series Deduplication Appliance, with username **administrator** and password **St0r@ge!** (The "0" in the password is the numeral zero.).

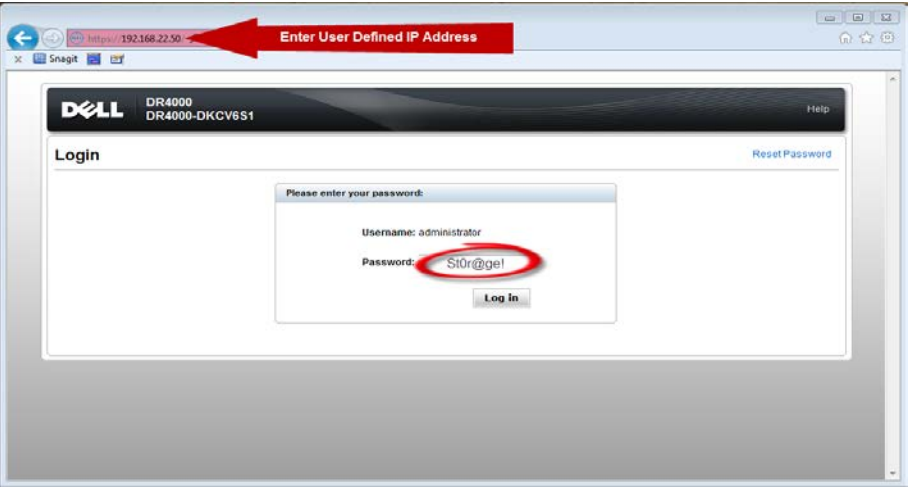

9. Join the DR Series Deduplication Appliance to Active Directory.

**Note:** if you do not want to add DR Series Deduplication Appliance to Active Directory, please see the DR Series Deduplication Appliance Owner's Manual for guest login instructions.

**DR4100 DELL** Help | Log out edwinz-sw-01 dwinz-sw-01 ocarina local **Dashboard Global View** L Dashboard System State: optimal HW State: optimal Mumber of Alerts: 0 Number of Events: 705 Alerts Events Health Capacity **Storage Savings Throughput** Usage Statistics: Container Zoom: 1h 1d 5d 1m 1y Zoom: 1h 1d 5d 1m 1y علي  $\odot$ Physical **Statistics: Replication** Savings (%)<br>100 Refreshing MiB/s<br>1.00 **Storage**  $\blacksquare$ **Containers**  $75$ 0.75 Replication 50 **Compression Level** 0.50 **Clients**  $25$  $0.25$ **Schedules Replication Schedule**  $\mathbf 0$  $0.00$ 0:20 0:30 0:40 0:50 1:00 1:10 0:20 0:30 0:40 0:50 1:00 1:10<br>Time (minutes) **Cleaner Schedule** Time (minutes) **System Configuration** Used (21.29 GiB) Total Savings Read  $\blacksquare$  Free (142.48 GiB) **Active Directory Local Workgroup Users System Information Email Alerts Admin Contact Info** Product Name: **DR4100 Total Savings:** 55.06% Password<br>Email Relay Host System Name: edwinz-sw-01 **Total Number of Files in All Containers:**  $1(2)$ 99.0.0517.0 Software Version: Number of Containers:  $\overline{a}$ Date and Time Current Date/Time: Thu Sep 26 01:12:47 2013 Number of Containers Replicated:  $\mathbf{o}$ **Support** US/Pacific Current Time Zone: ... 47 GIB (?) **Active Bytes: Diagnostics** Cleaner Status: Software Upgrade Idle License Copyright @ 2011 - 2013 Dell Inc. All rights reserved.

DØL

• Select **Active Directory** from the menu panel on the left side of the management interface.

• Enter your Active Directory credentials.

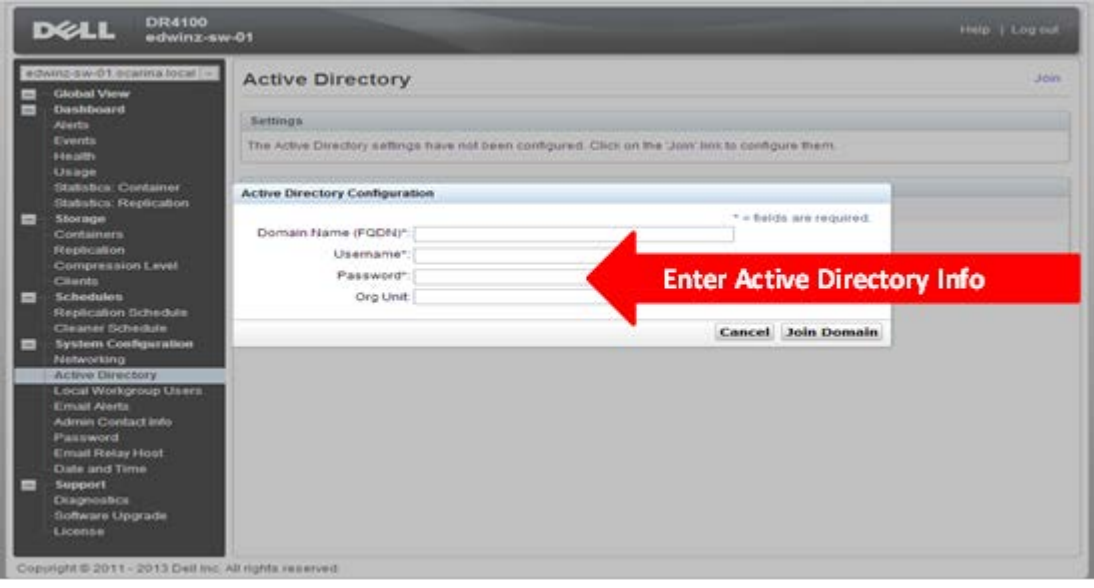

10. Create and mount the container. Select **Containers** in the tree on the left side of the dashboard, and then click the **Create** at the top of the page.

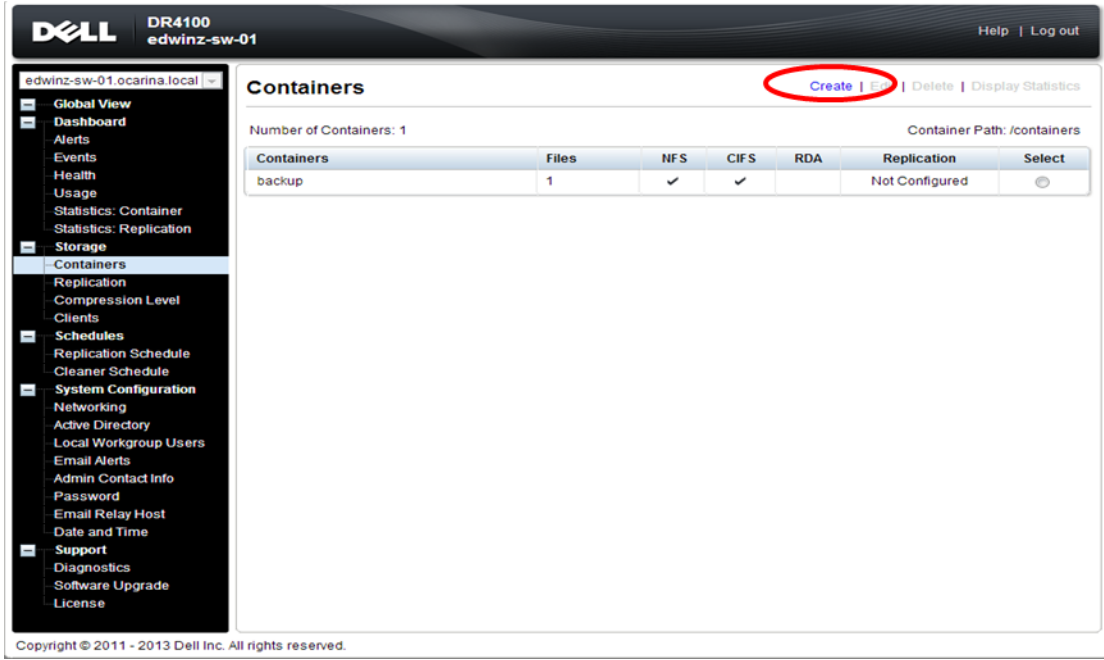

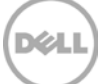

11. Enter a Container Name and select Connection Type, select the Enable CIFS or Enable NFS check box. BridgeHead HDM supports both CIFS and NFS protocols.

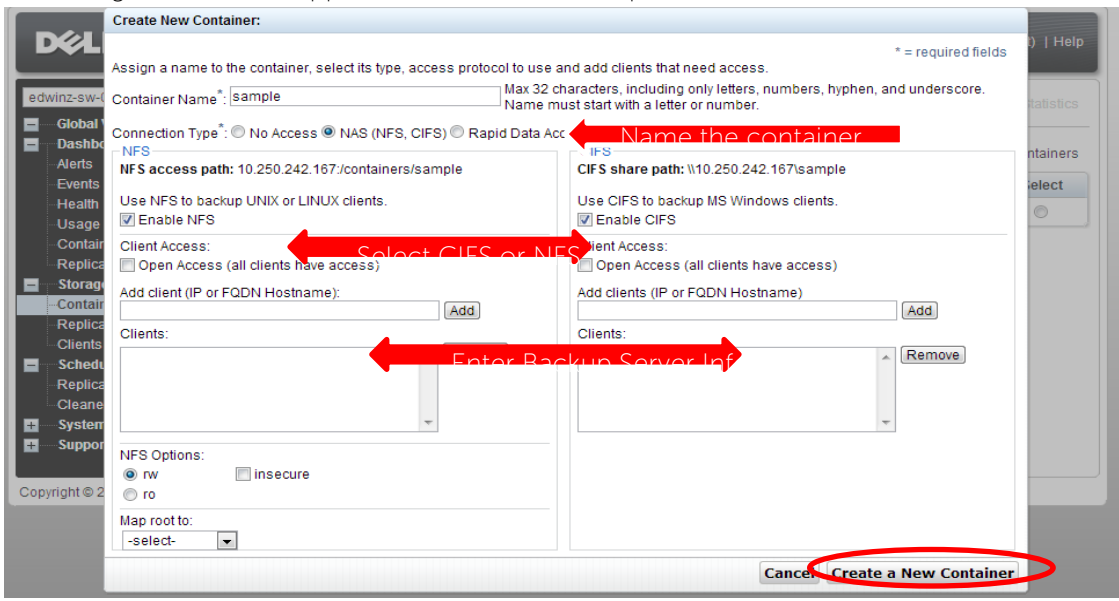

12. Select the preferred client access credentials.

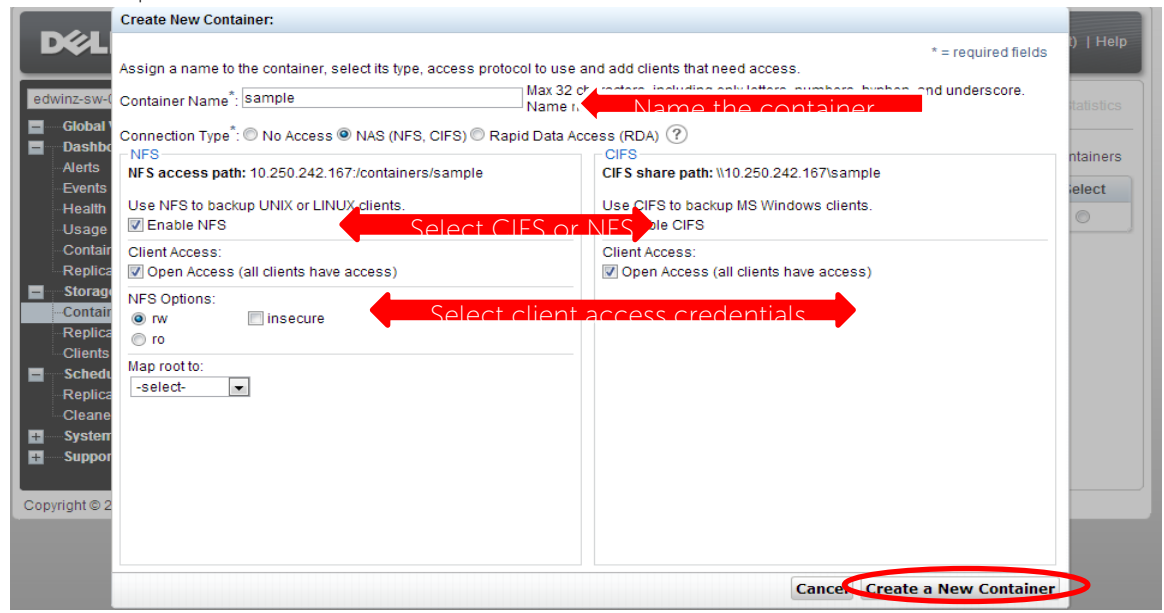

**Note**: For improved security, Dell recommends adding IP addresses for the following (Not all environments will have all components):

Backup console (BridgeHead Healthcare Data Management Server, BridgeHead Healthcare Data Management Clients)

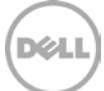

13. Click **Create a New Container**. Confirm that the container is added.

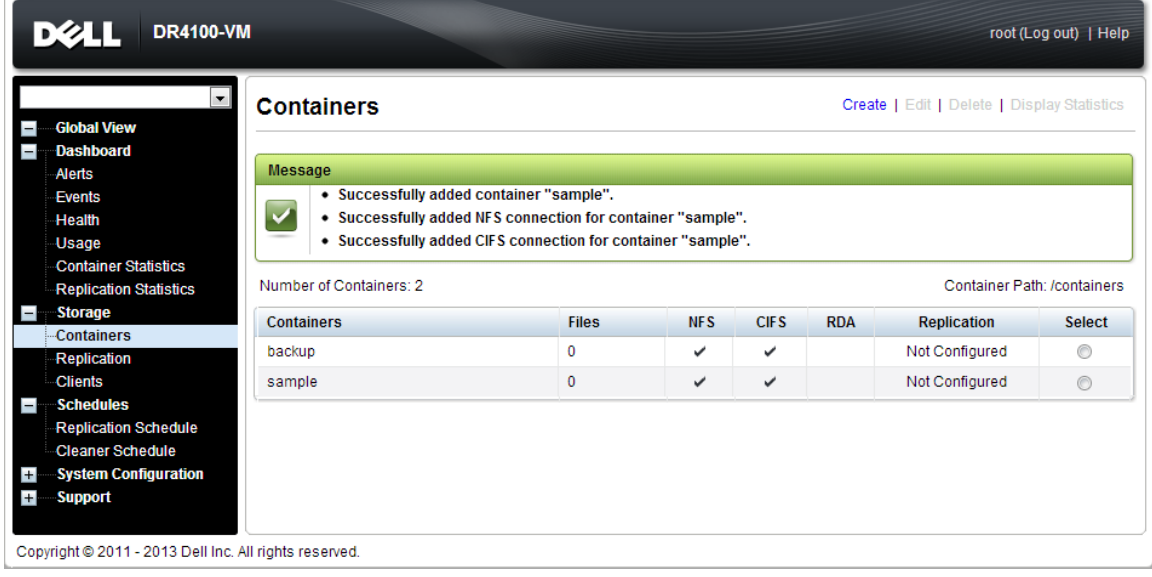

14. Click **Edit.** Note down the container share/export path, which you will use later to target the DR Series Deduplication Appliance.

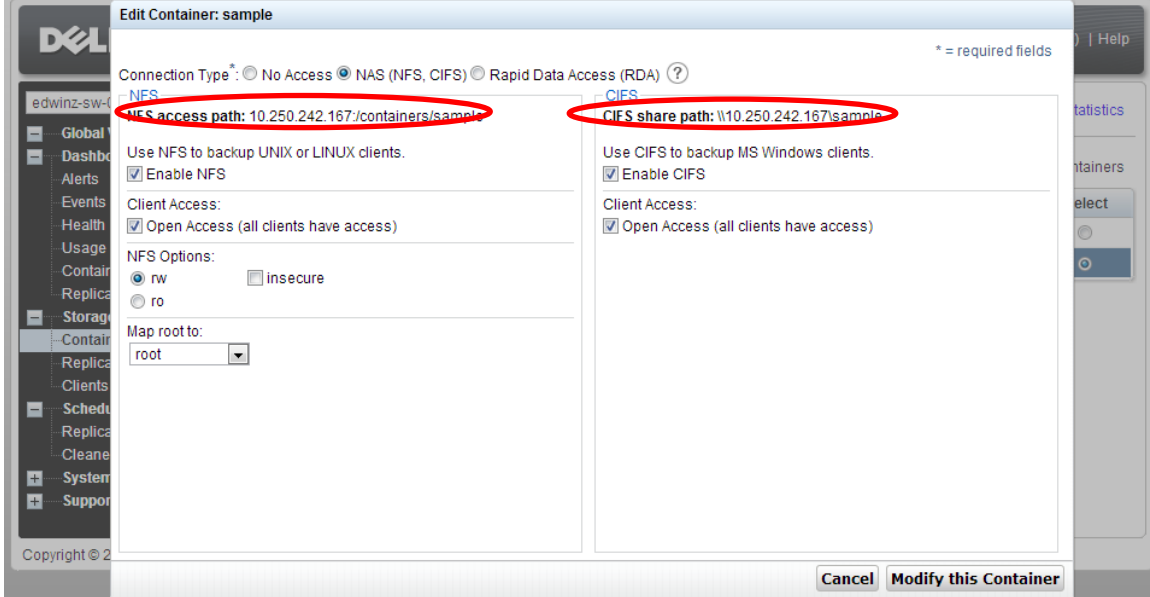

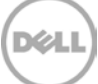

15. Click Cancel to exit.

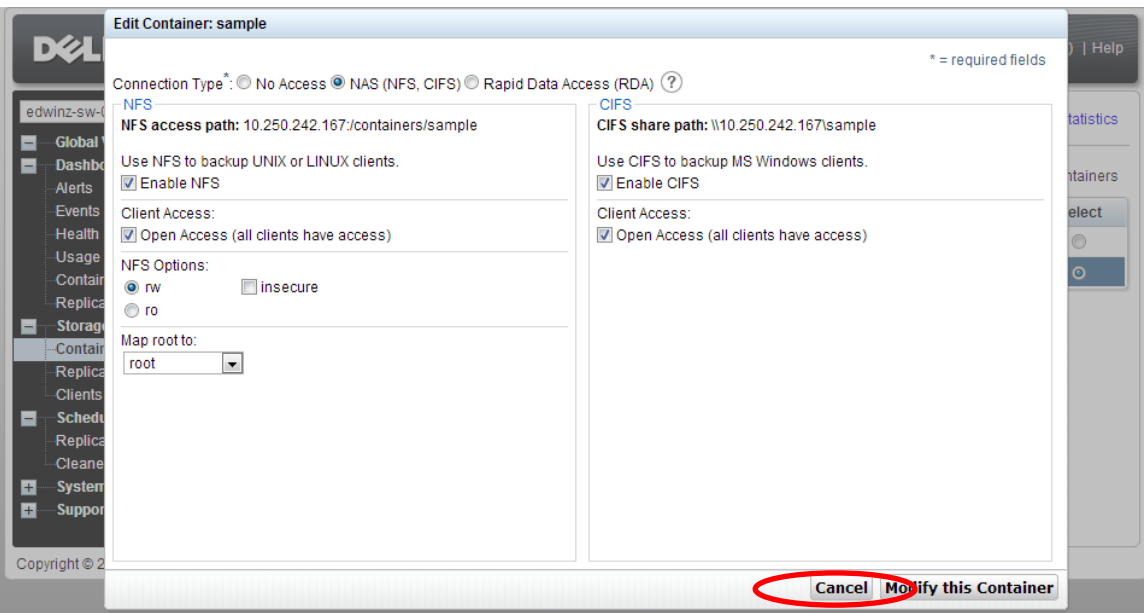

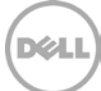

# <span id="page-11-0"></span>2 Set Up BridgeHead Healthcare Data Management

#### <span id="page-11-1"></span>2.1 Procedure for the Windows Environment

1. Open **Bridge HDM Management Console**. Under **Backup Node**, click **Configuration**. Double click to open the Configuration File.

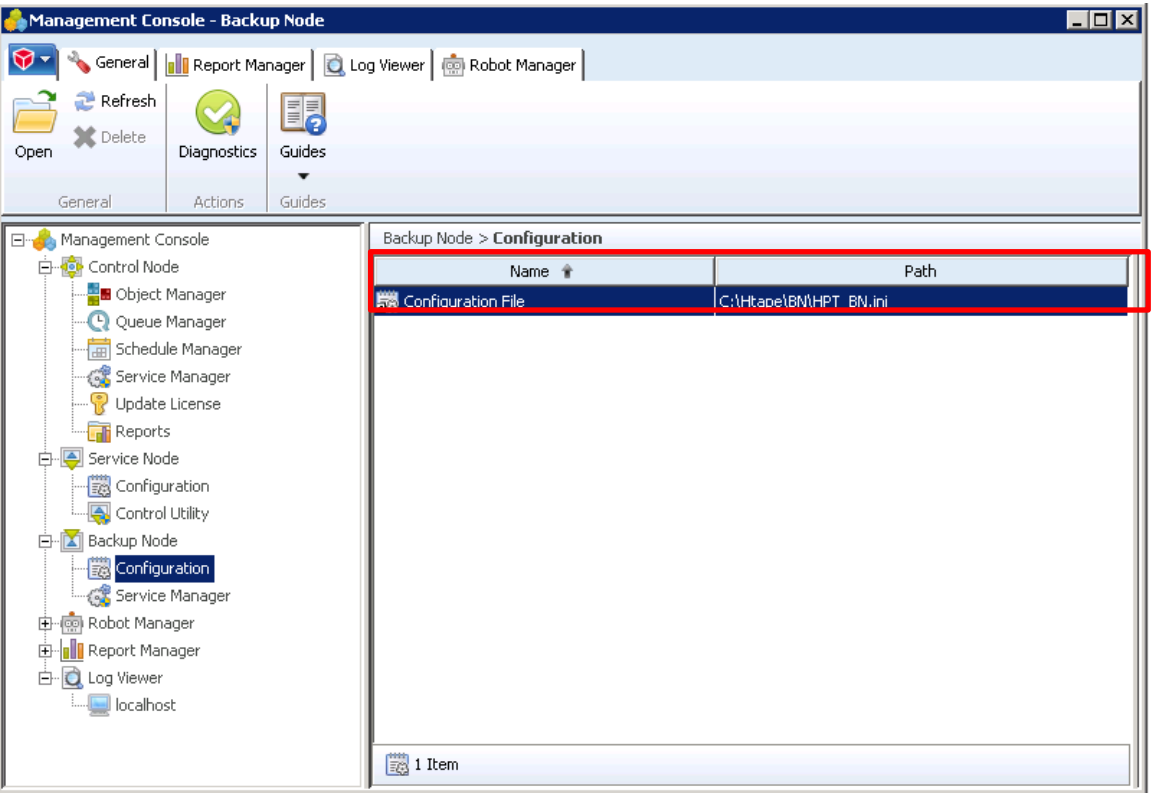

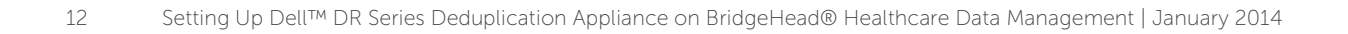

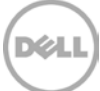

2. Search **Staging\_Area** in text editor. Use DR container share UNC path for the **Staging Area Path**, define a **Staging Area Name**. Save the Configuration file.

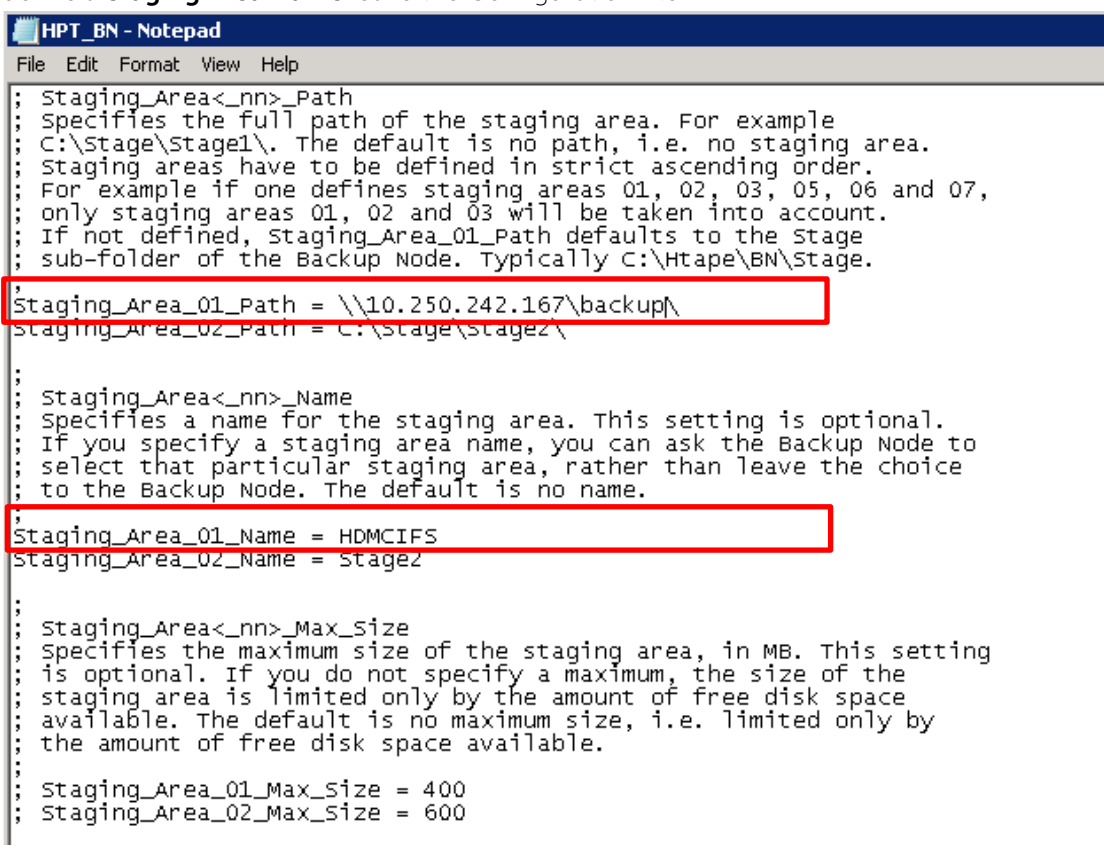

**Note:** The Backup Node for BridgeHead Healthcare Data Management requires appropriate permissions to the DR Series Deduplication Appliance CIFS Share for the step below to complete successfully. See Appendix A for setting up the BridgeHead Healthcare Data Management Backup Node account correctly. This should be done before the next step.

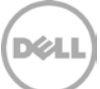

### <span id="page-13-0"></span>2.2 Procedure for Unix/Linux Environment

#### **Notes:**

Make sure that you can mount/verify the NFS share from the UNIX/Linux backup node. Please see **Appendix B** for how to mount/verify the NFS share.

The procedure for the Unix/Linux Environment is very similar to the procedure for the Windows Environment. One difference is that the configuration file of Backup Node is **ht\_media.def**, the default location for the file is **"/etc/ht\_media.def "**.

For other details, please refer to the Procedure for the Windows Environment.

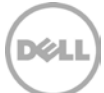

# <span id="page-14-0"></span>3 Create a New Backup Job with DR Series Deduplication Appliance as the Target

1. Open **Bridge HDM Management Console**. Click **Schedule Manage** under **Control Node**. Double click to open the **Schedule Manager**.

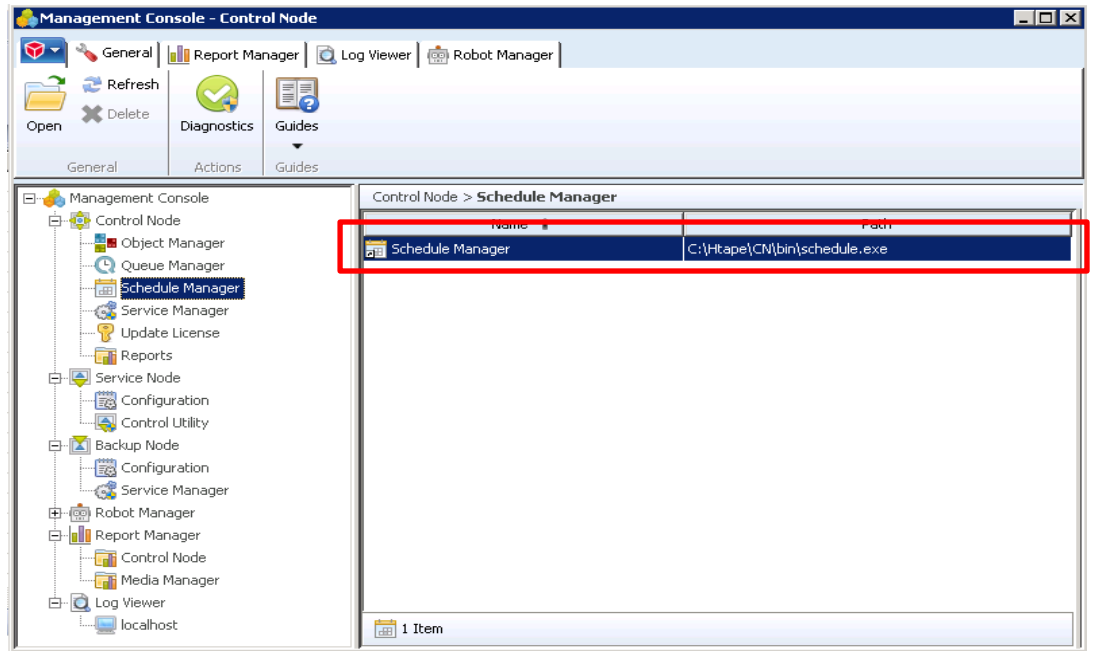

2. Choose **Template schedules contain suitable defaults for various job types**. Click **OK**.

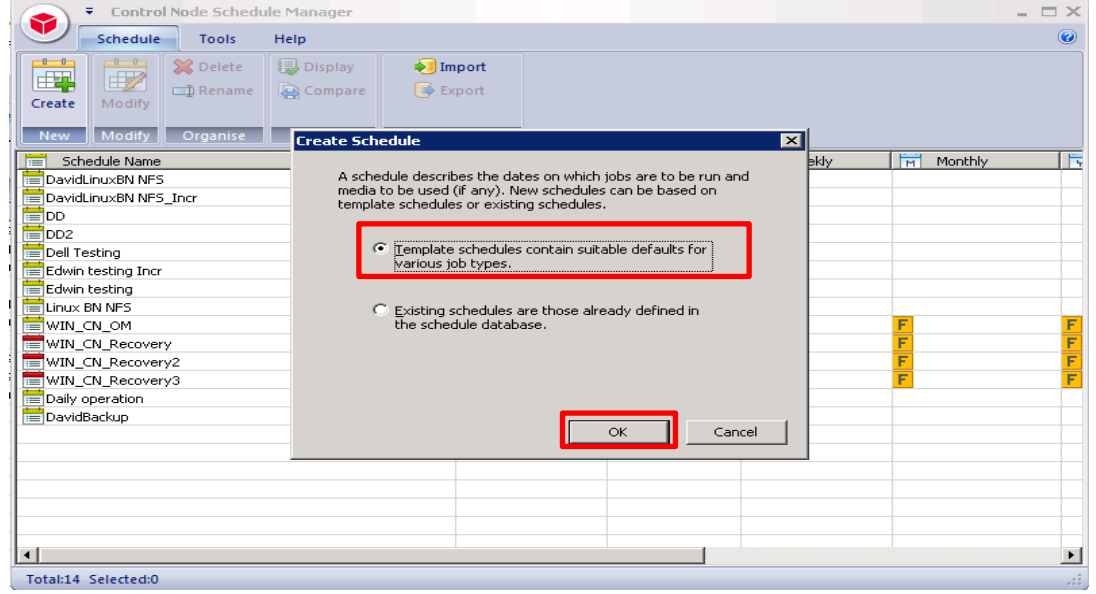

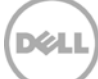

3. Choose **None** the click **OK**

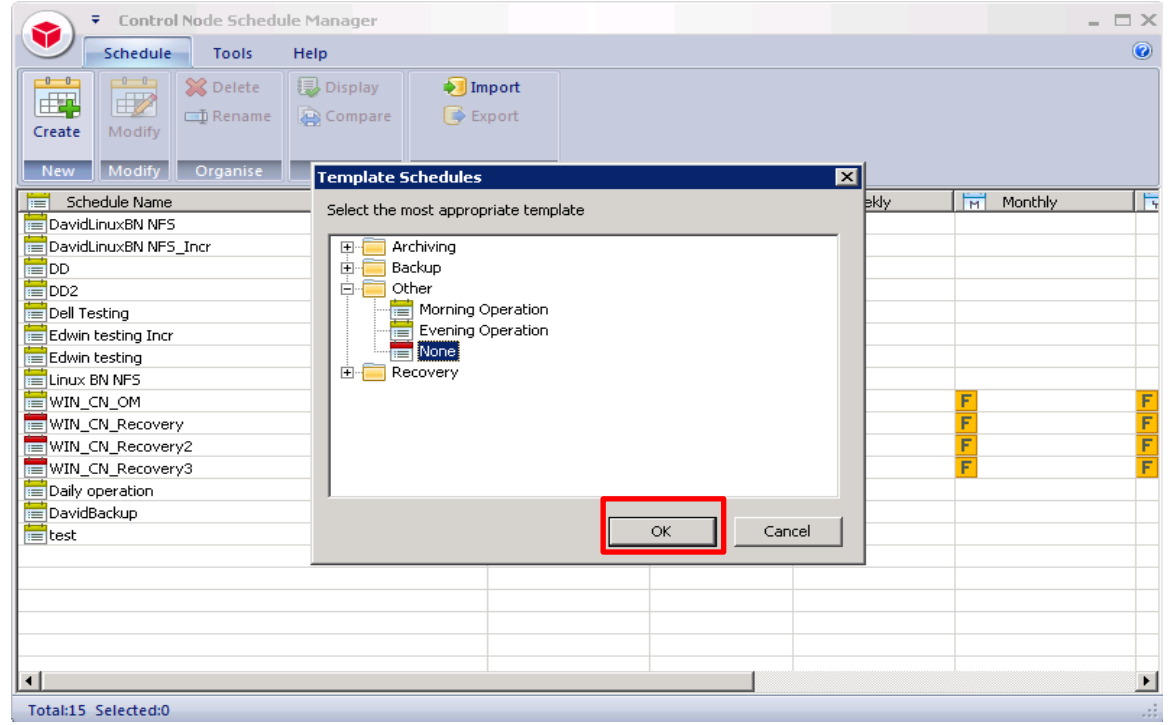

4. Populate all the required fields and choose **Media Manager** under **Media Management**, click **New**.

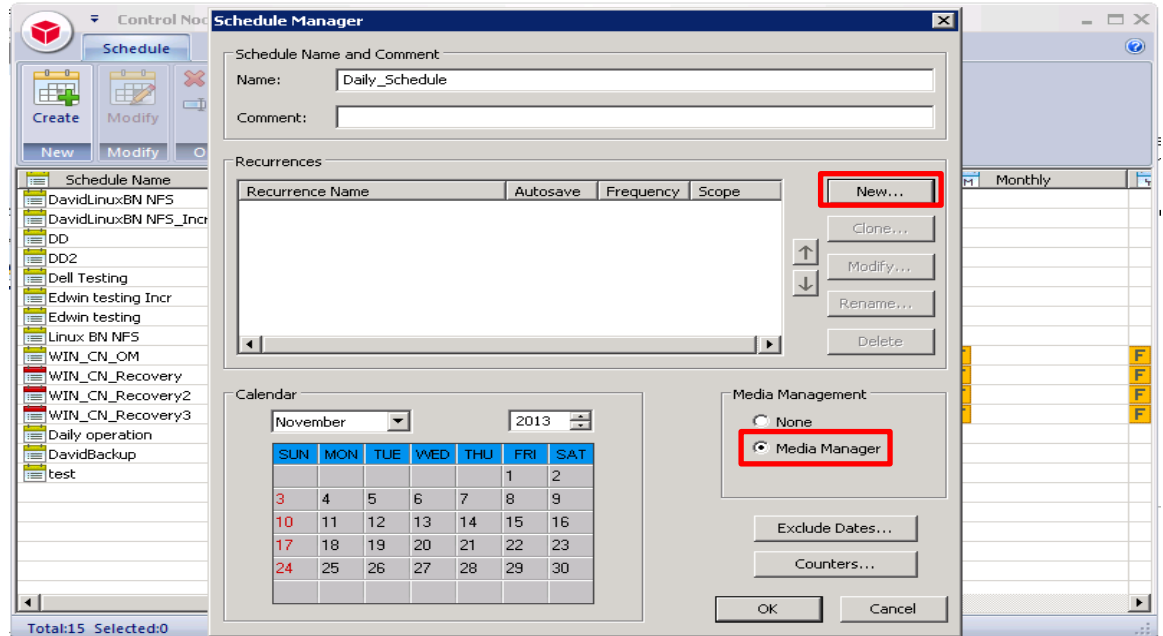

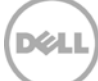

5. Choose **Disk** in **Media Management** option then click **Advanced.**

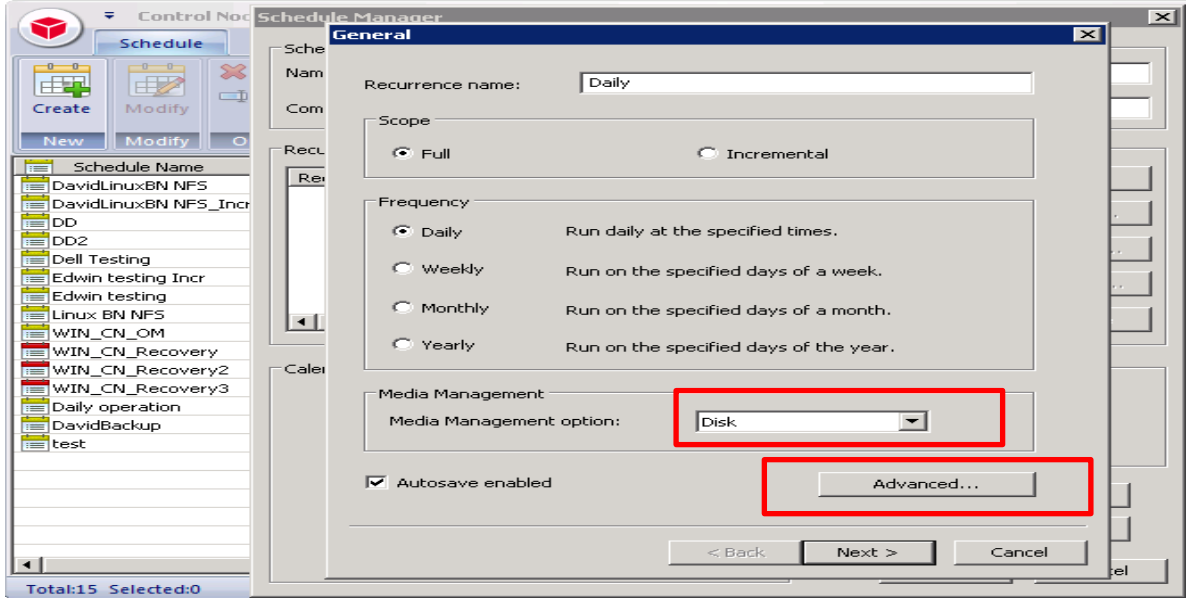

6. Choose all the required fields then click **Next**

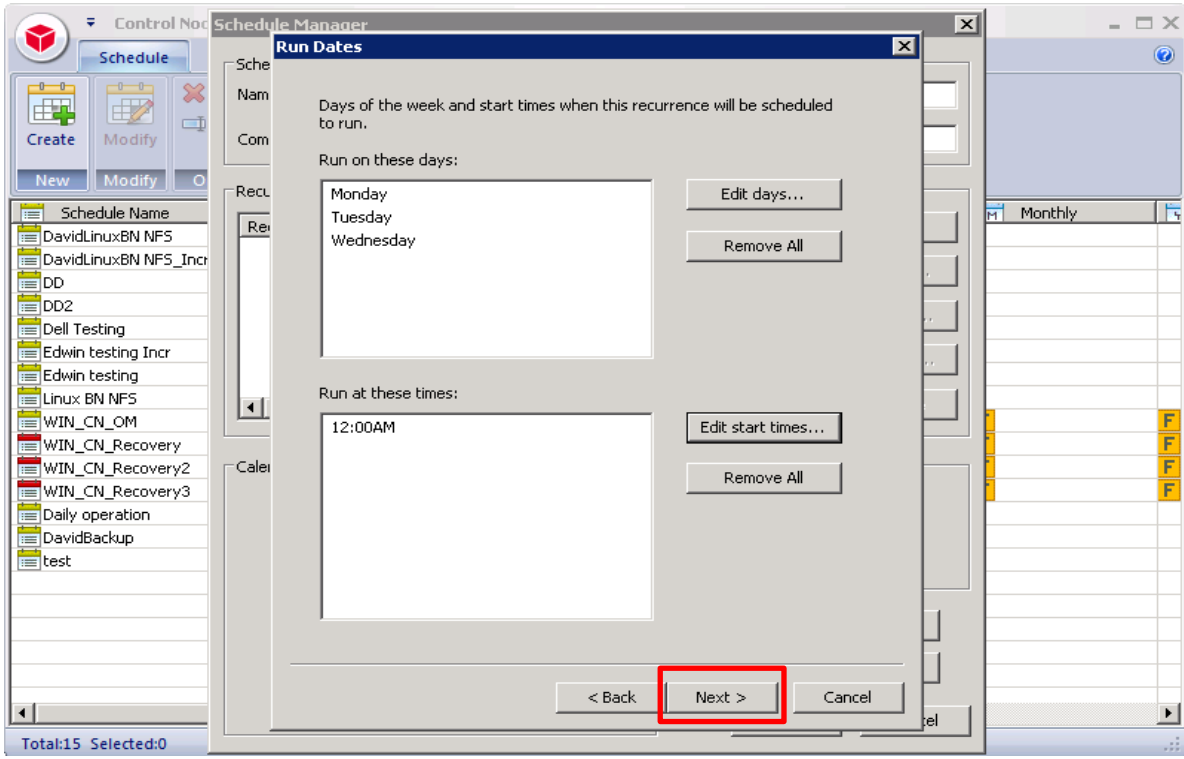

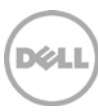

7. Enter **Stage Area Name**, **Application** as **BACKUP**, click **Finish**.

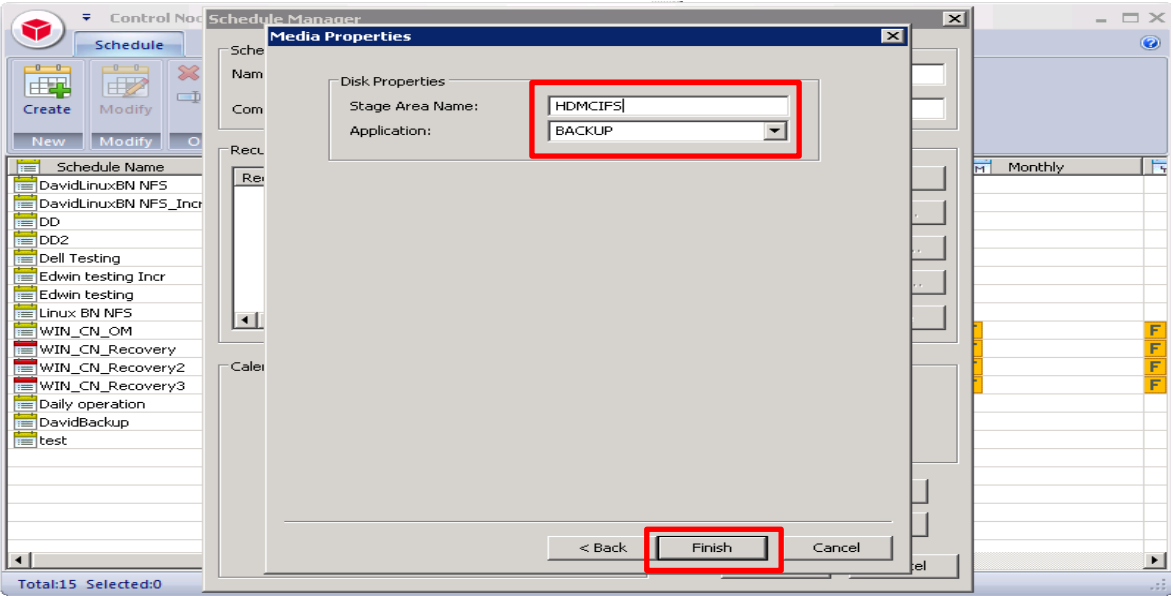

8. Click **OK**.

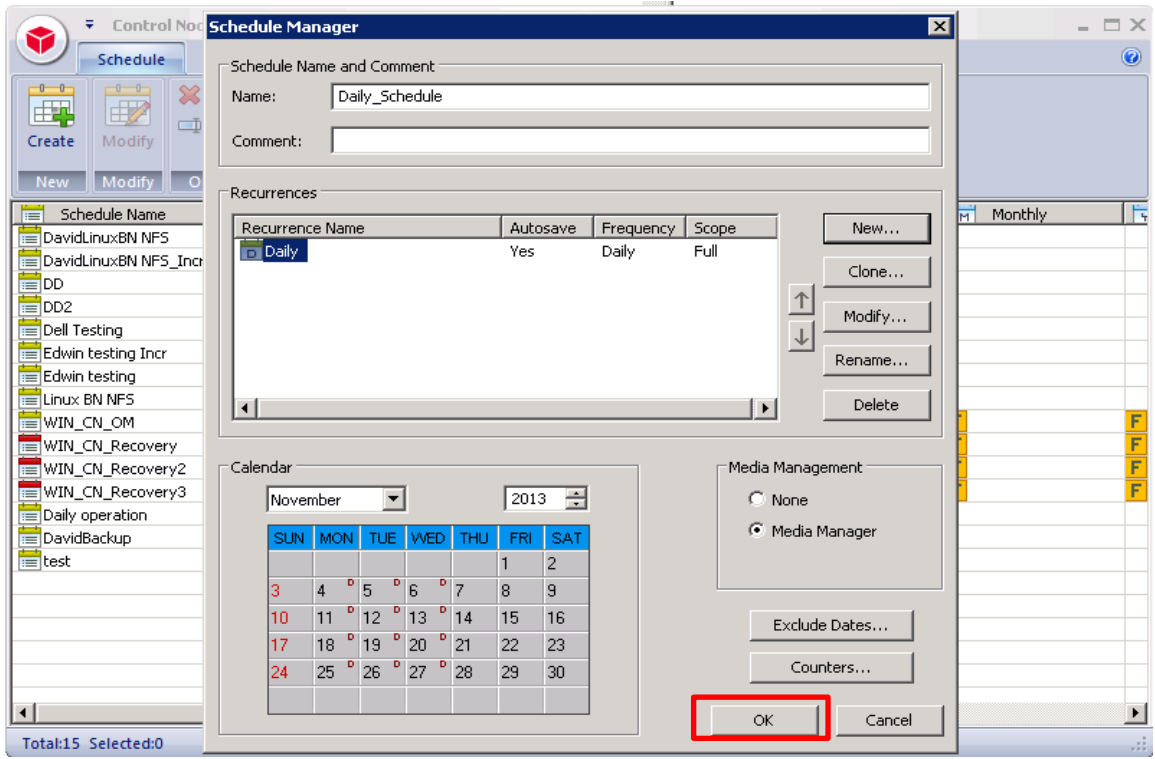

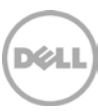

9. On **Bridge HDM Management Console**, click **Object Manager** under **Control Node**, which displays the **Object Manager** in the list. Double click to open the **Object Manager** on right-hand side pane.

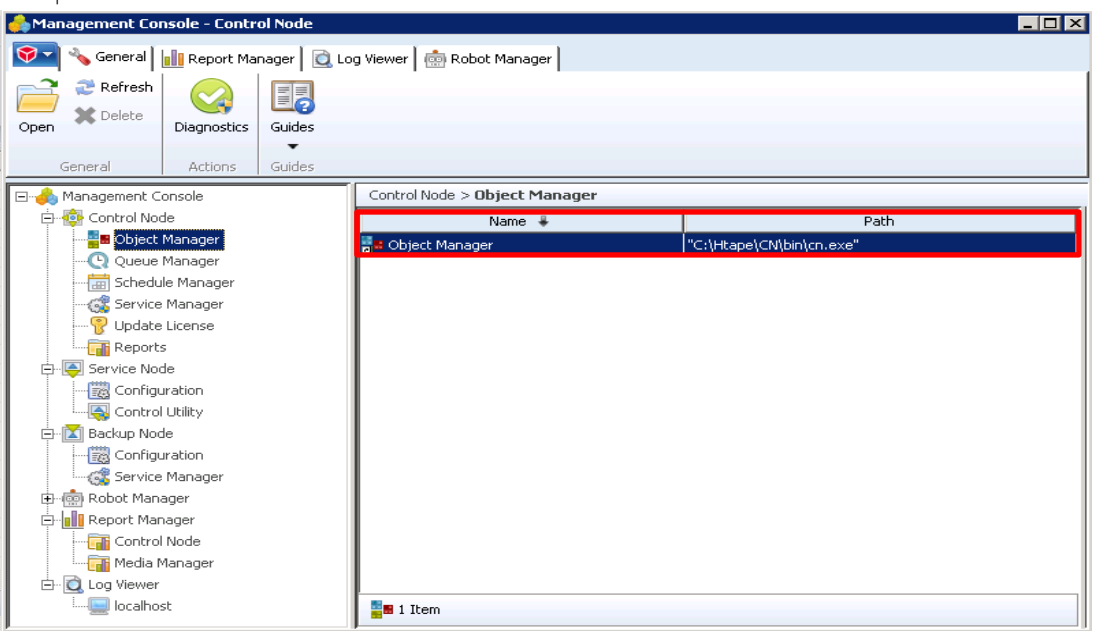

10. Choose **Template objects contain default settings for particular tasks such as platform or database backups, storage policy application or reporting,** click **Next.**

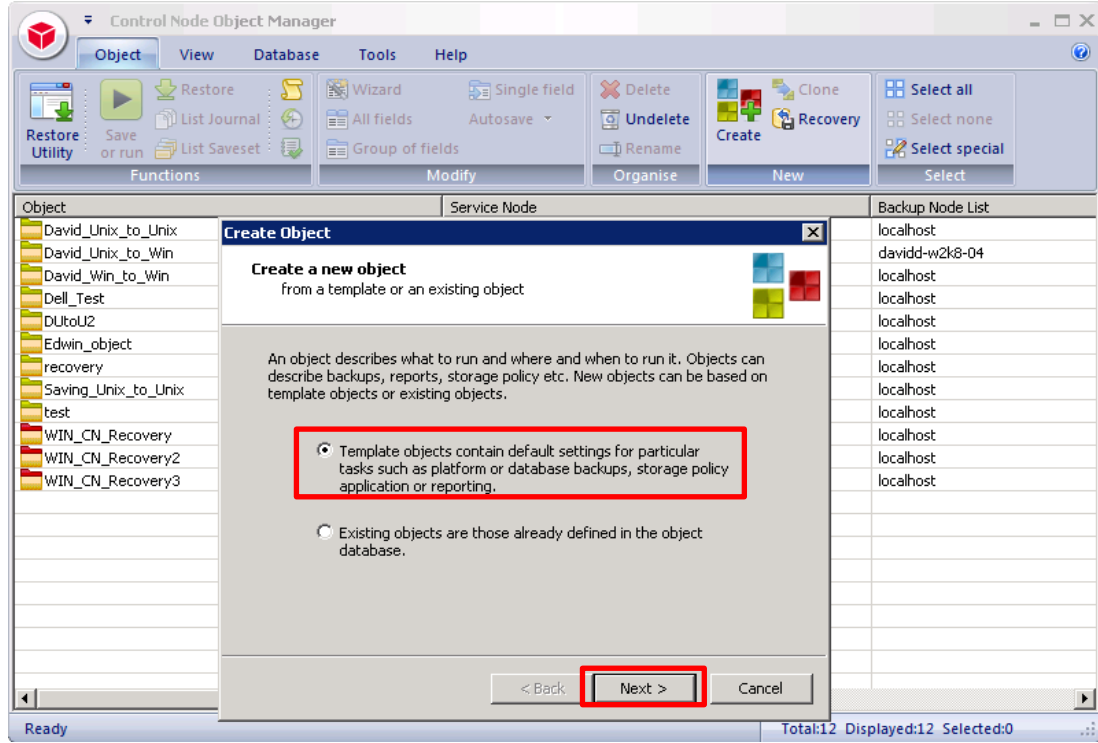

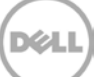

11. Choose **WIN** in the template list then click **Next.**

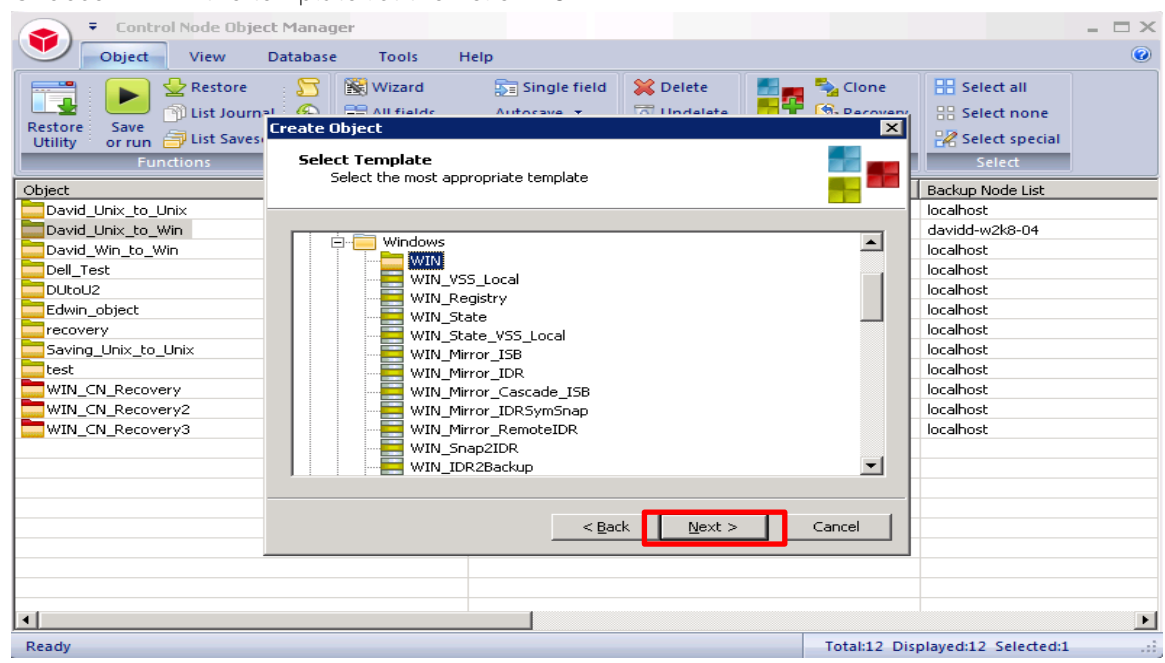

12. Enter the **Service Node** related info with the valid file path for backup data source, click **Next.**

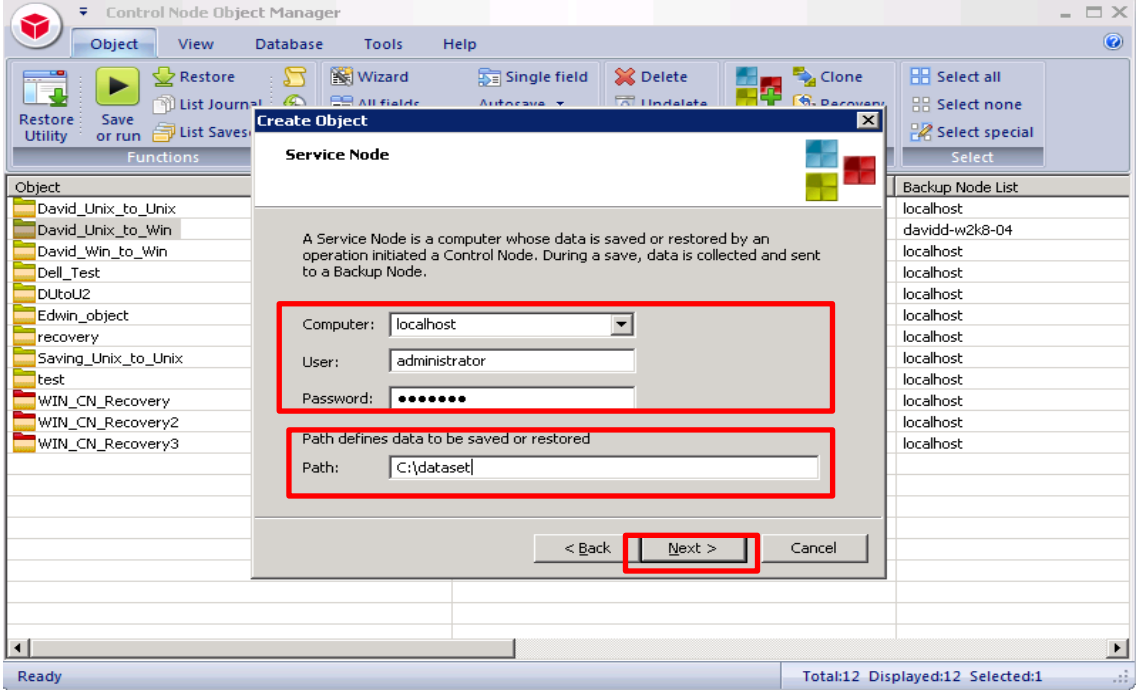

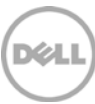

13. Enter **Backup Node** related info, click **Add/Edit password(s)**

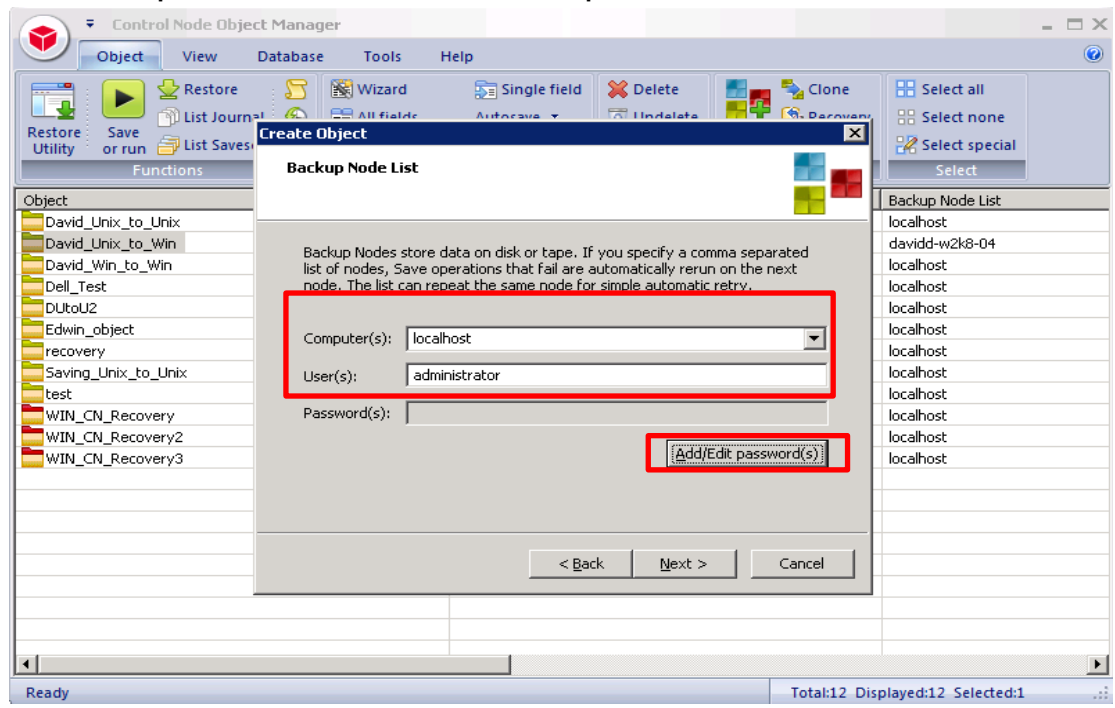

14. Enter the Passwords for Backup Node then click **OK**

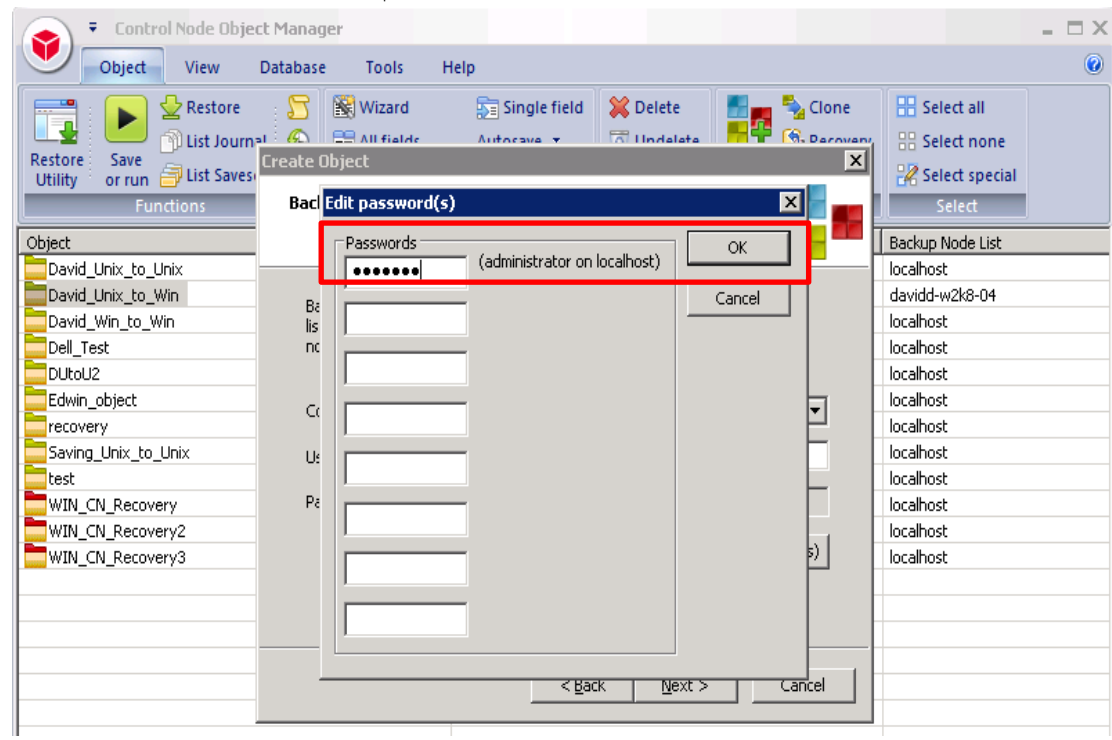

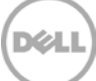

15. Click **Next.** Please refer to Appendix A for User and Password.

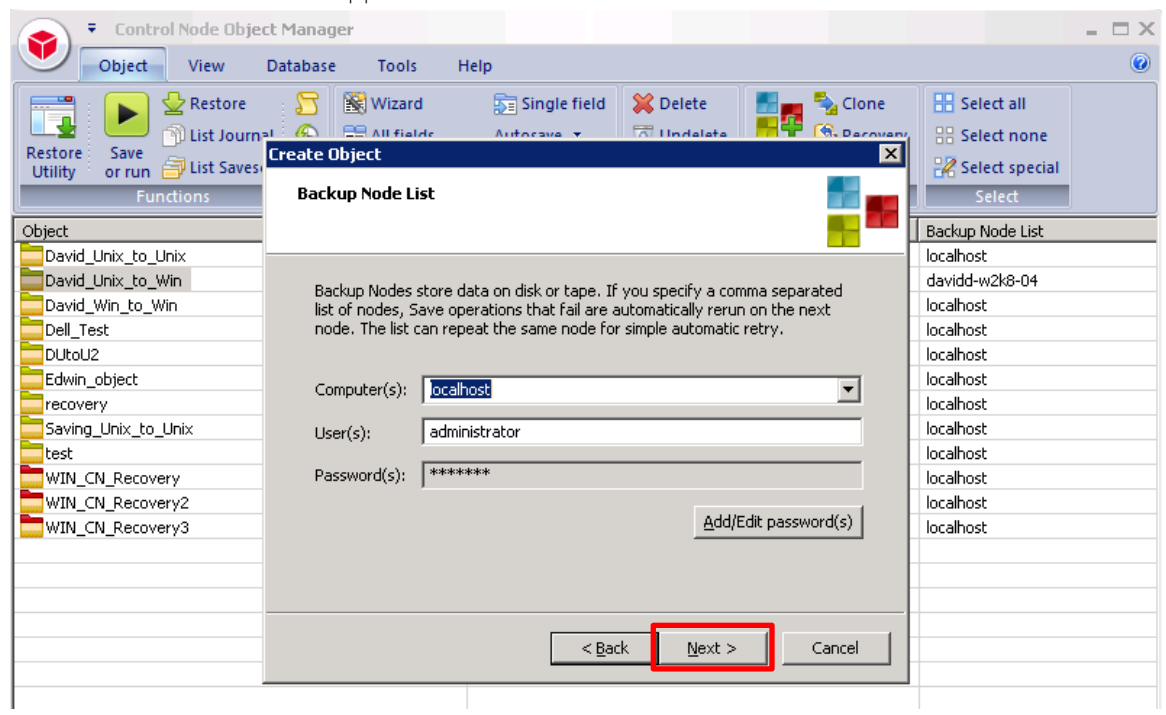

16. Accept the defaults and click **Next**.

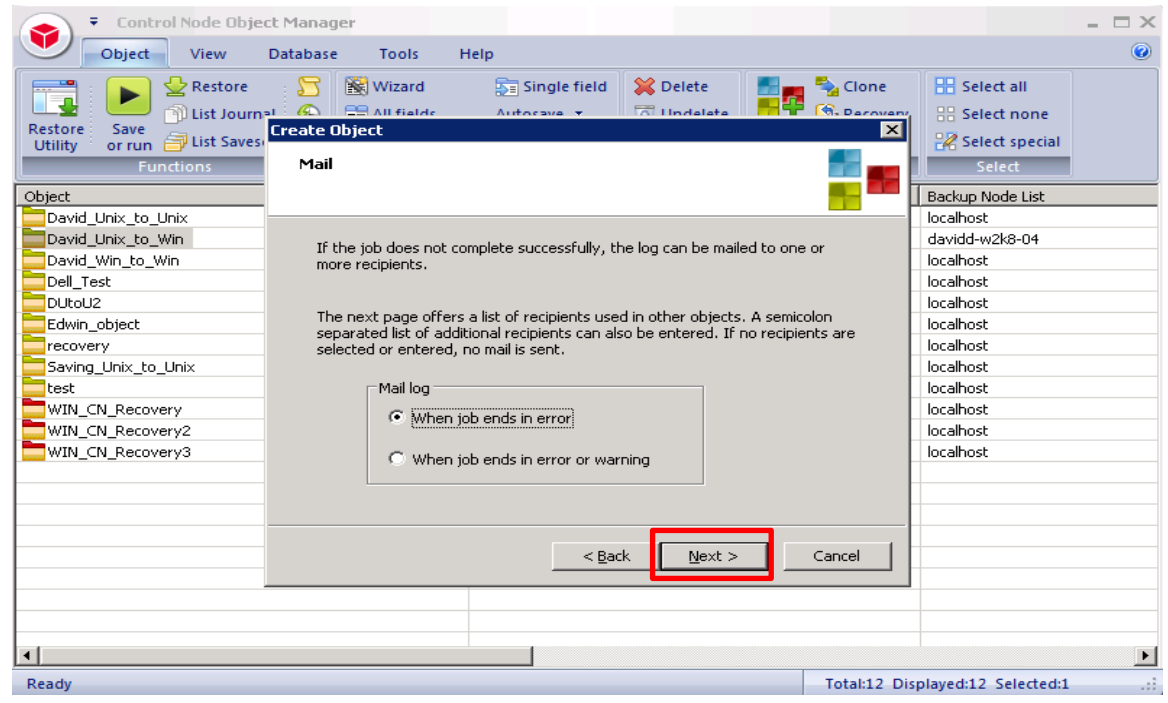

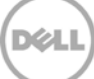

17. Select **Mail Recipients,** click **Next.**

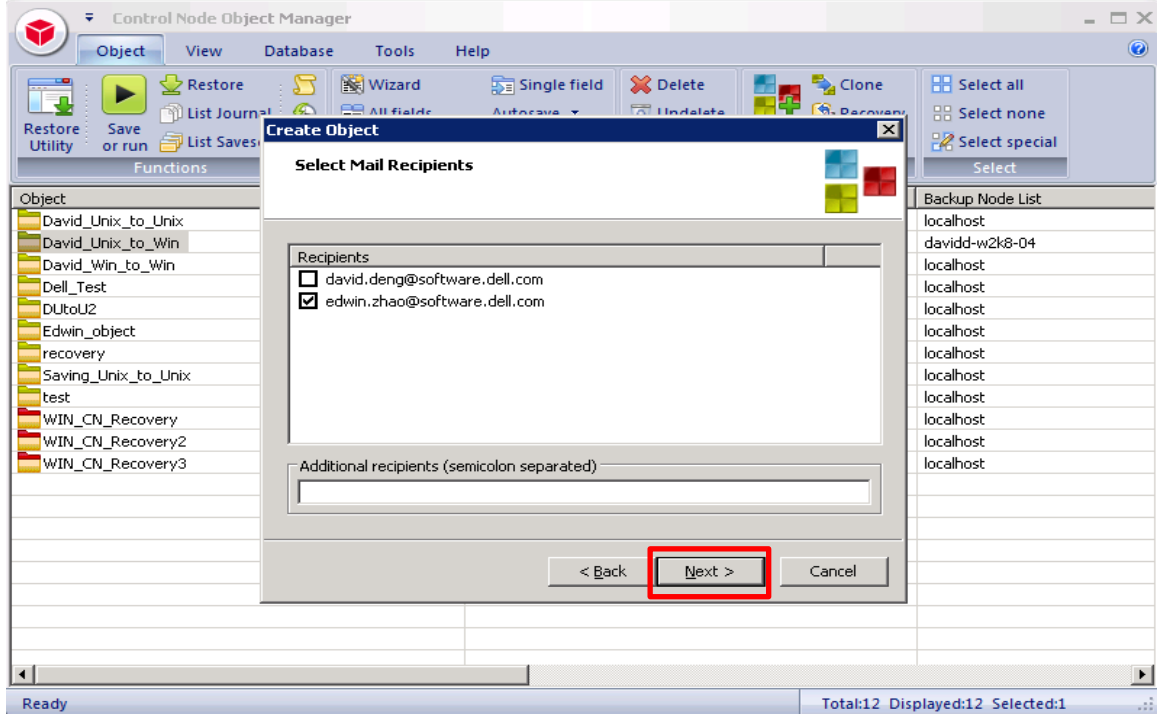

#### 18. Choose the Schedule, click **Next.**

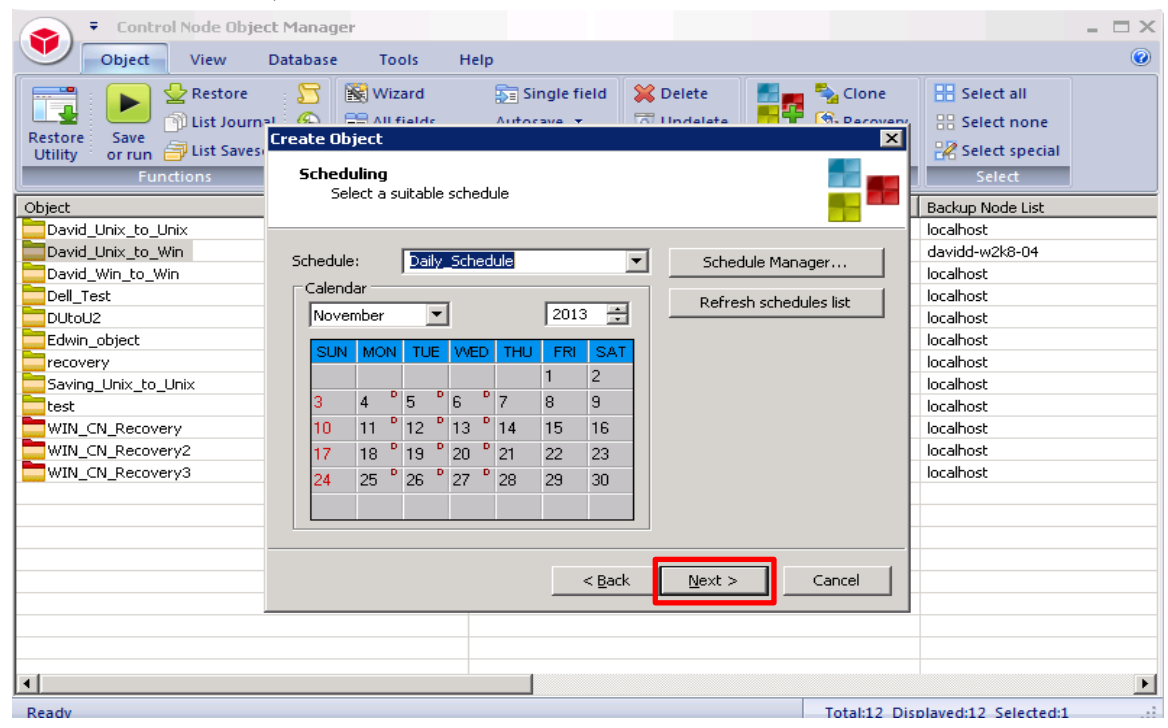

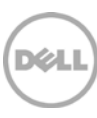

19. Accept the defaults and click **Next**

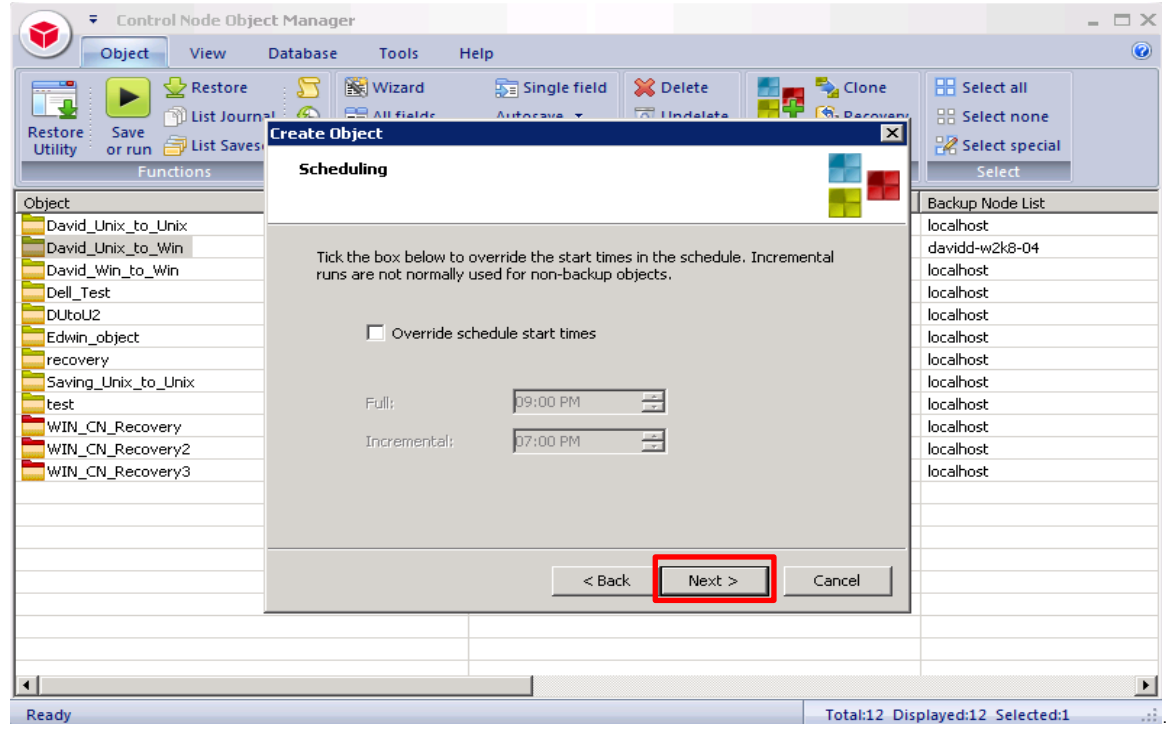

#### 20. Accept the defaults and click **Next**.

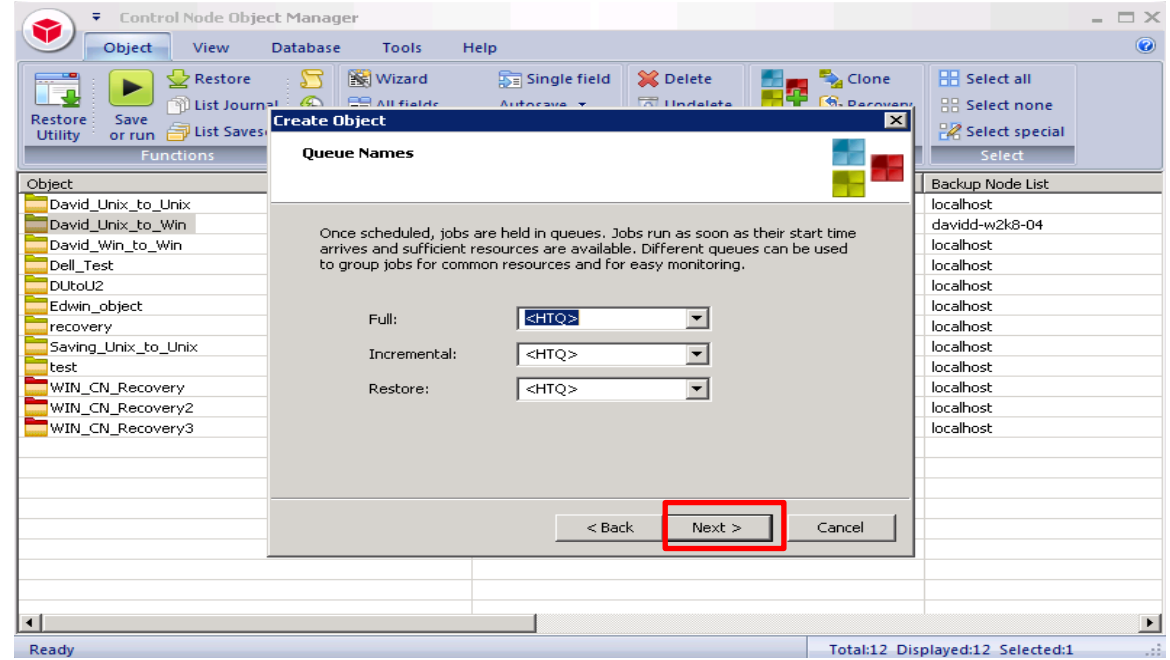

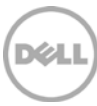

21. Enter the Name of **Object** then click **Finish** to save it.

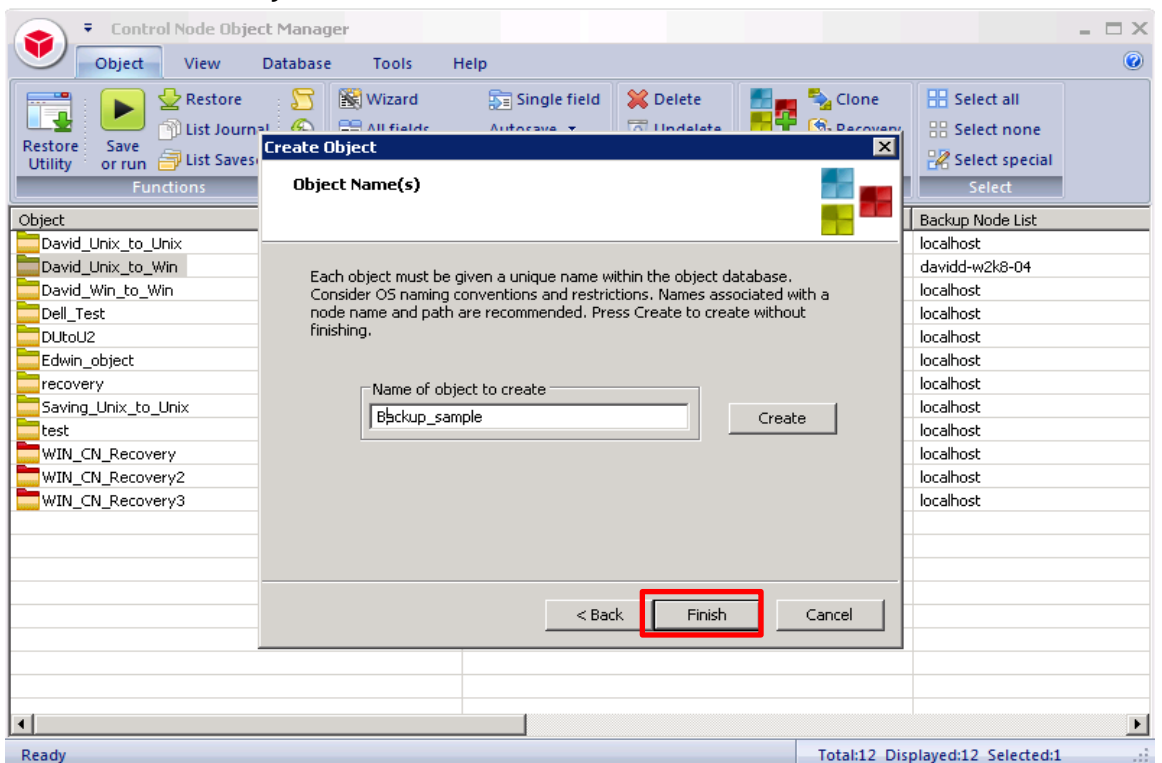

22. The backup object summary is displayed on the **Object** list. Right- click the object to run the backup.

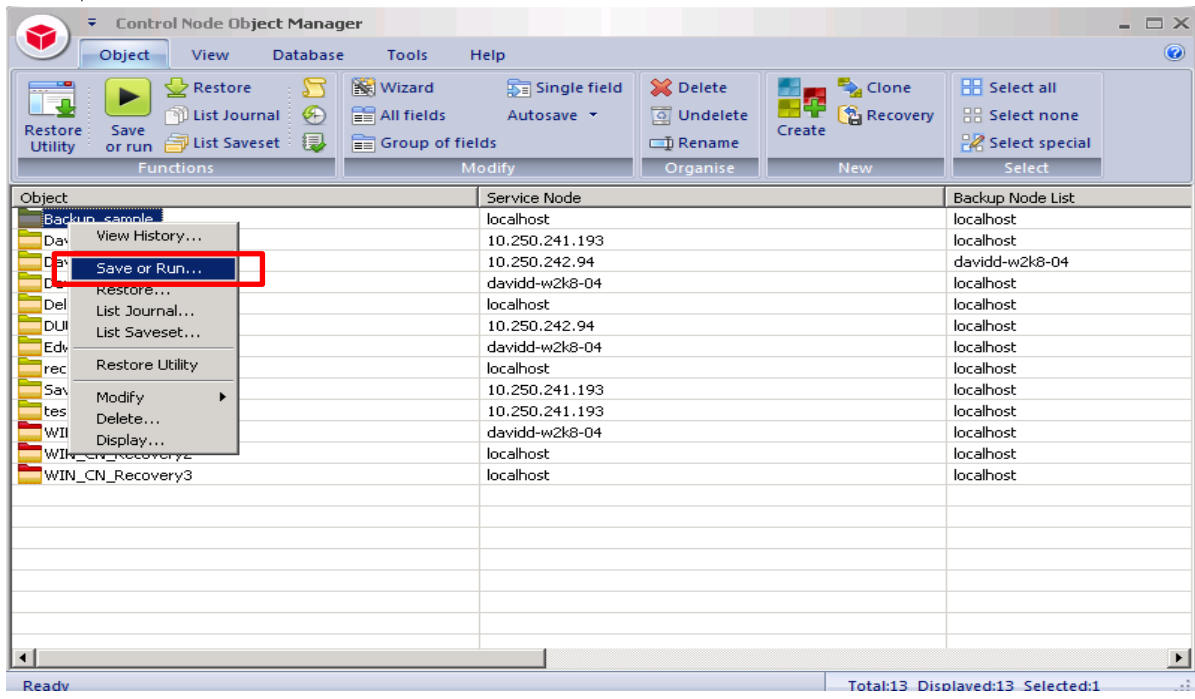

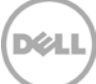

23. When **Save or Run Operation** window opens, click **Start On-Line** to start the backup.

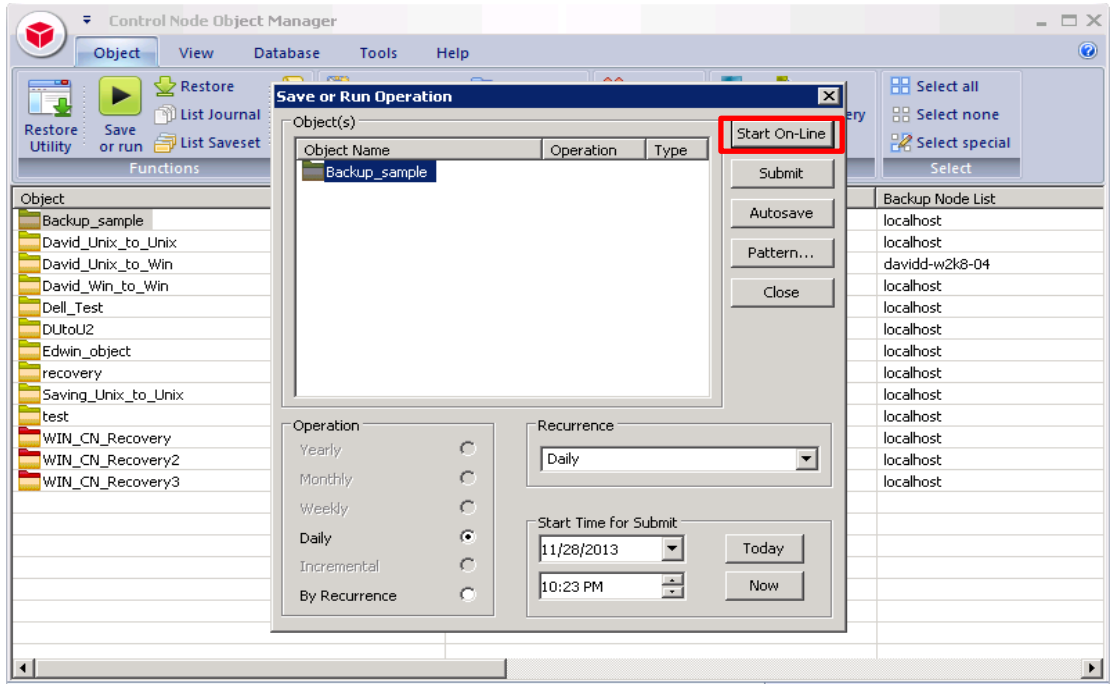

24. The **Object Manager Operation Log** window displays the progress of the backup session. **Operation status** has details of the backup job.

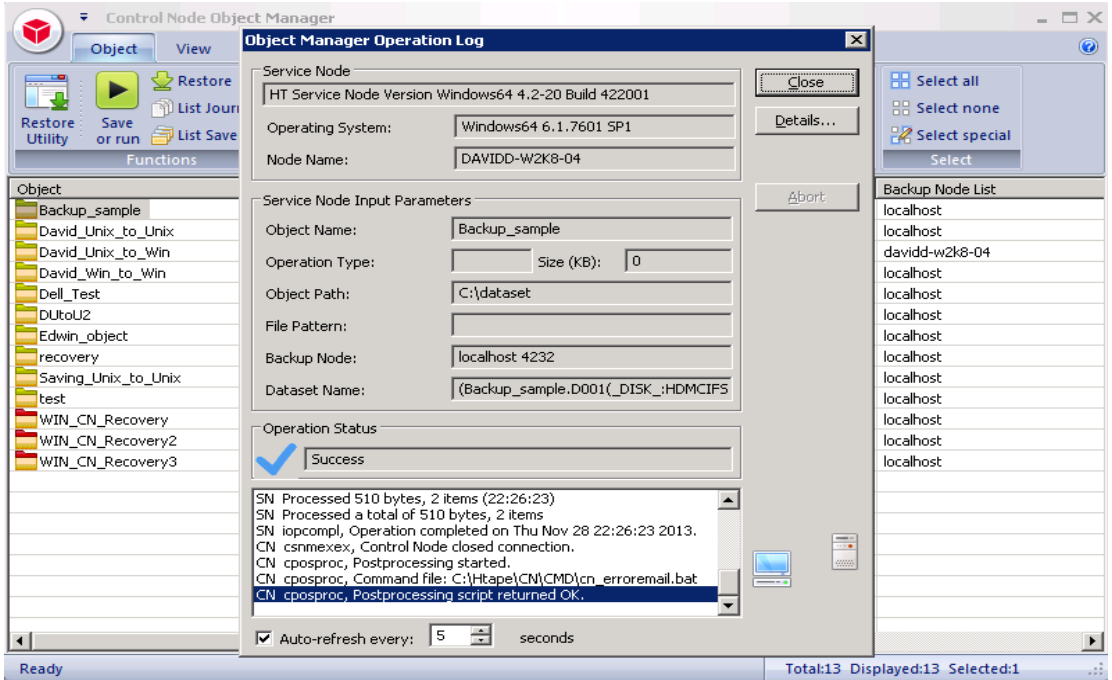

D¢L

# <span id="page-26-0"></span>4 Set up DR Native Replication & Restore from Replication Target Container

#### <span id="page-26-1"></span>4.1 Build Replication Relationship between DRs

1. On source DR, select **Replication** from the menu panel on the left side of the management interface, click **Create.**

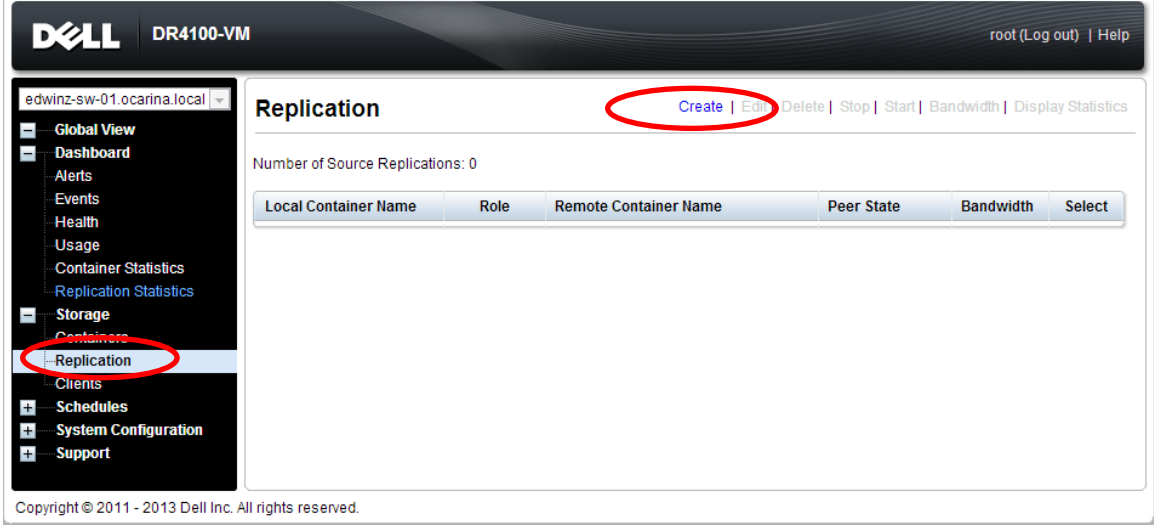

2. Select a local container as source container, select **Map to container on remote system**, enter Target DR related info, click **Retrieve Containers**, select populated target container from the list, click **Create Replication.**

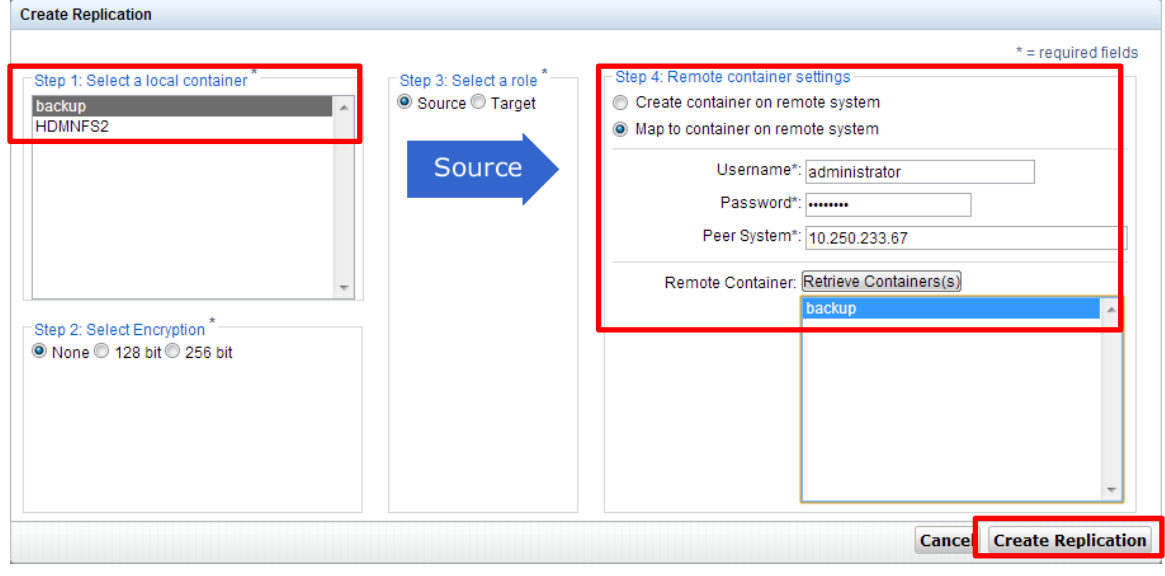

3. Verify that the replication is created successfully. Make sure **Peer Status** is **Online** for the replication session.

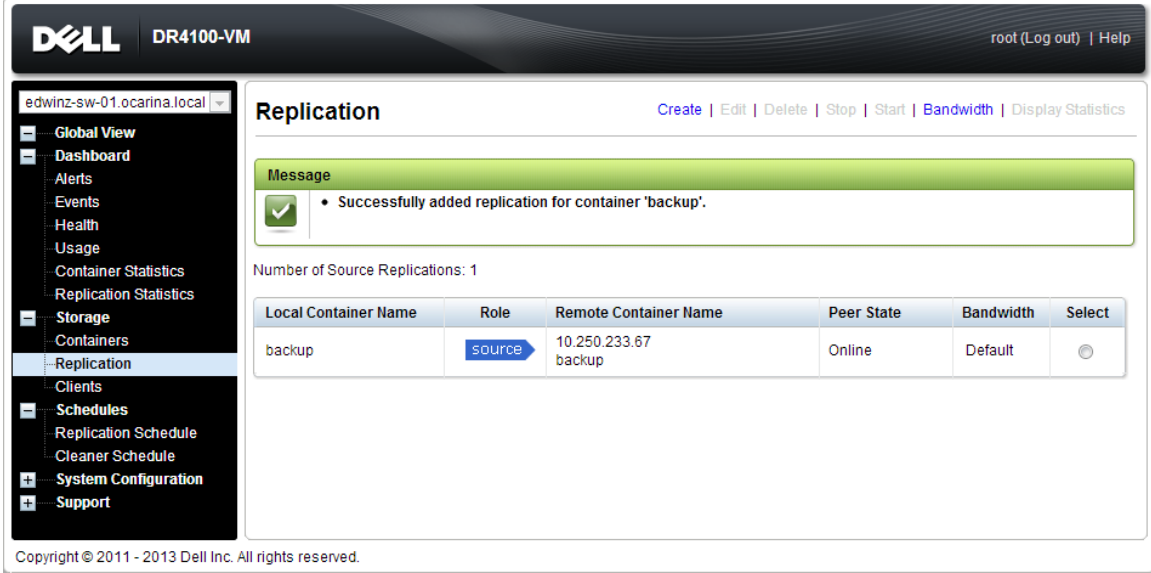

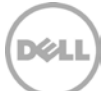

### <span id="page-28-0"></span>4.2 Backup to Source DR (Optional: only when there is no backed up data on source container)

1. Add both source DR and target DR as **Stage Area** on **Bridge HDM**, create a New Backup Job with source DR as the Target. Make sure the backup is successful.

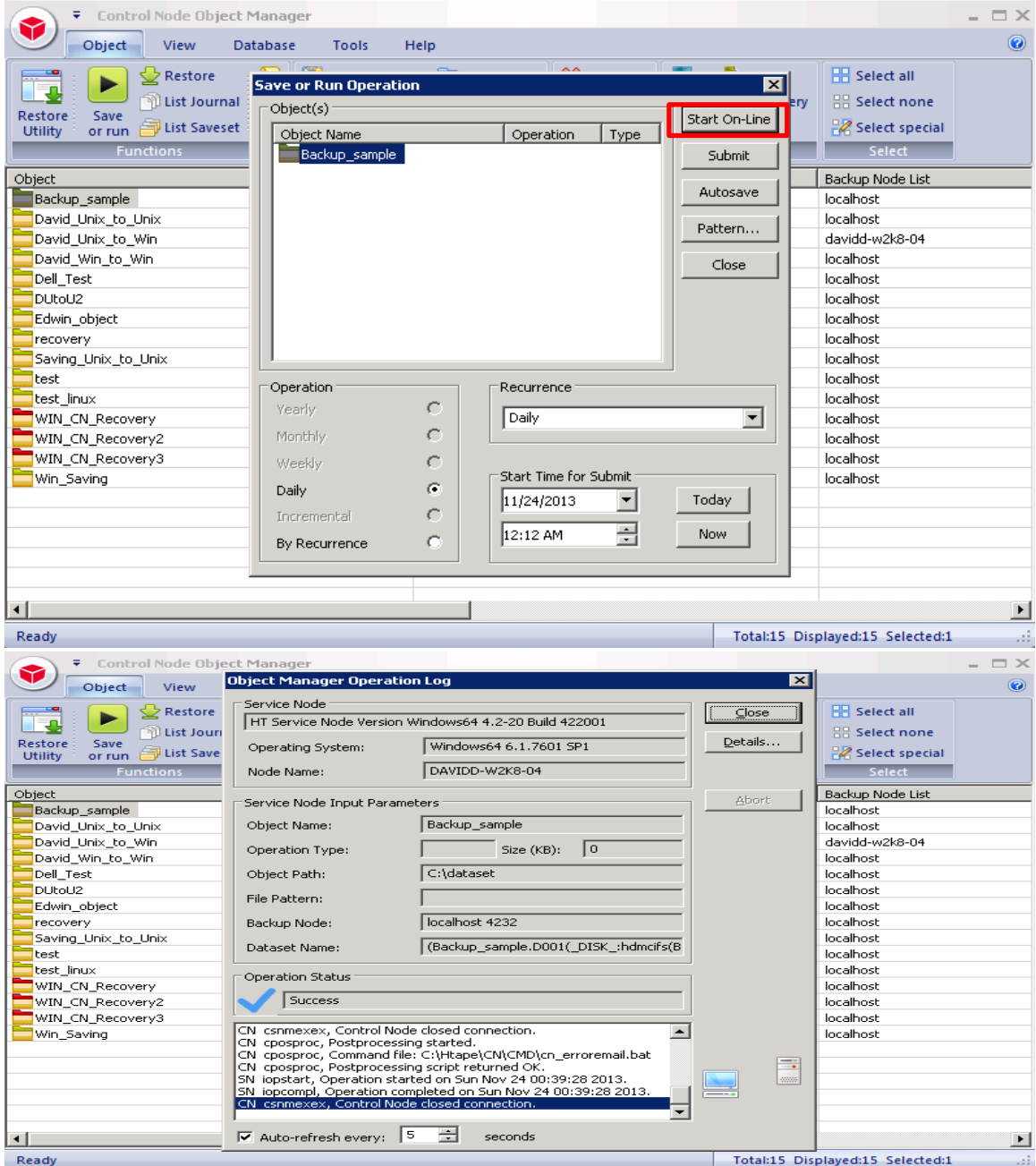

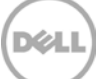

2. Click Configuration of Backup Node, which displays Configuration File, Double click to open the Configuration File.

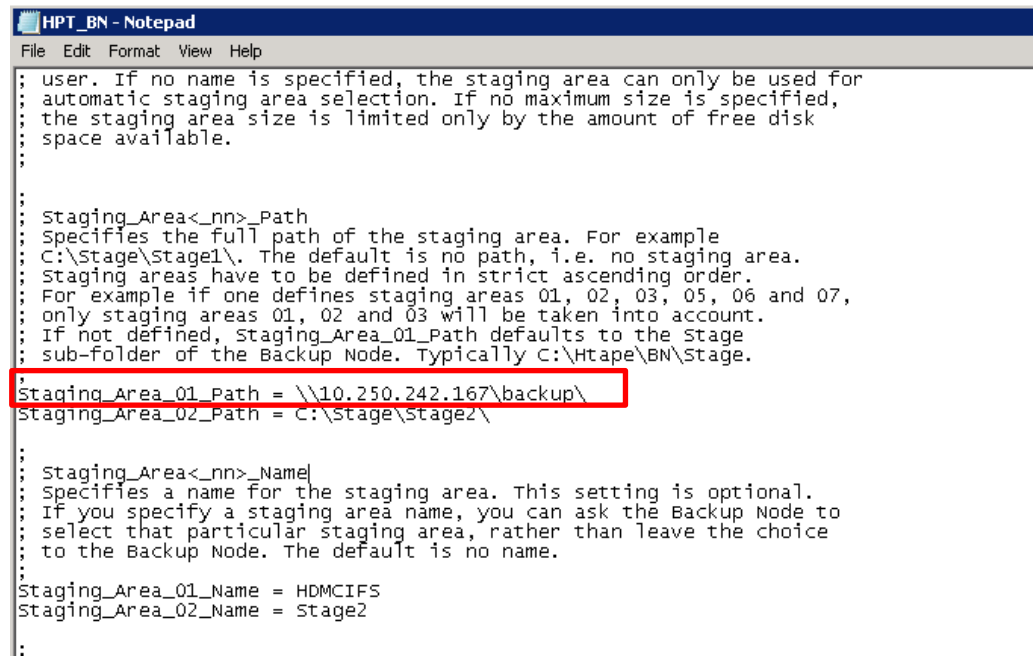

3. Modify the Stage Path to point to target DR container path, then save the changes

```
HPT_BN - Notepad
  File Edit Format View Help
    ile Edit Format View Help<br>user. If no name is specified, the staging area can only be used for<br>automatic staging area selection. If no maximum size is specified,<br>the staging area size is limited only by the amount of free 
   Staging_Area<_nn>_Path<br>specifies the full path of the staging area. For example<br>c:\Stage\Stagel\. The default is no path, i.e. no staging area.<br>staging areas have to be defined in strict ascending order.<br>For example if one
 İ
Staging_Area<_nn>_Name<br>Specifies a name for the staging area. This setting is optional.<br>If you specify a staging area name, you can ask the Backup Node to<br>select that particular staging area, rather than leave the choice<br>t
 ,<br>Staging_Area_O1_Name = HDMCIFS<br>Staging_Area_O2_Name = Stage2
```
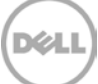

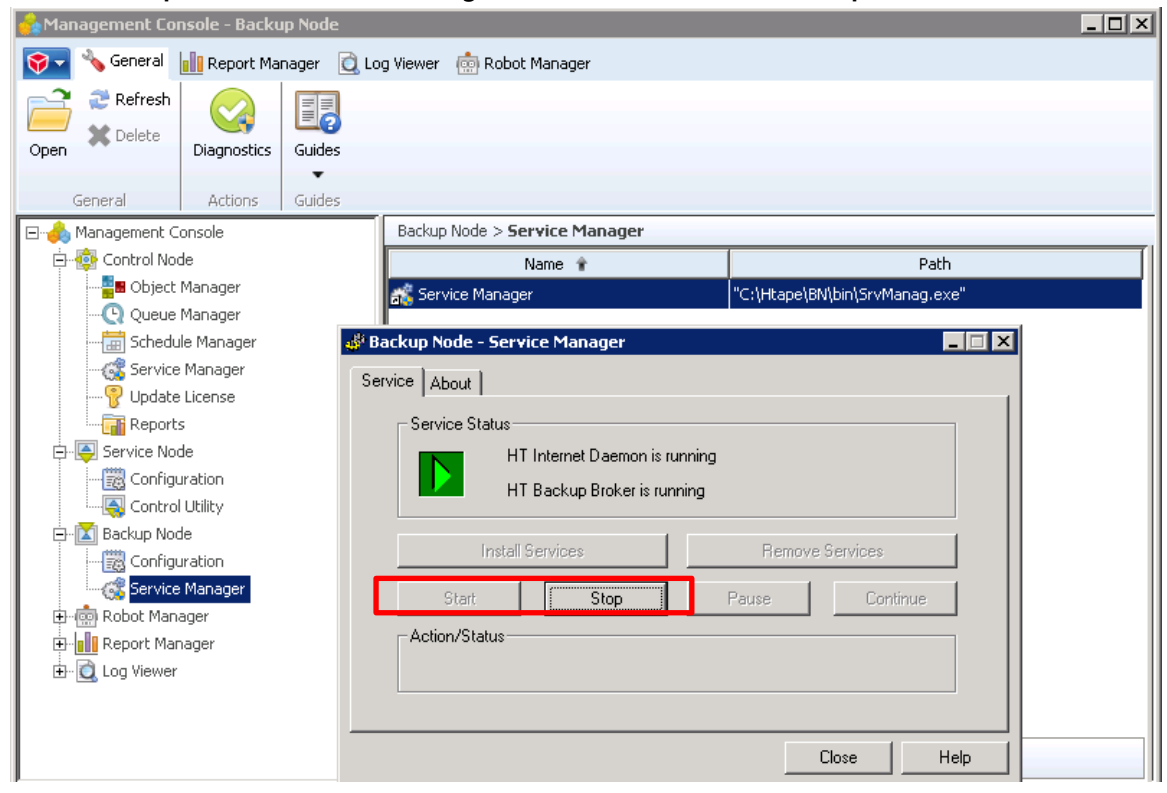

4. Go to **Backup Node** -> **Service Manager**, restart the Service of **Backup Node**

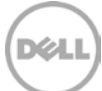

#### <span id="page-31-0"></span>4.3 Restore from Replication Target

1. On **Bridge HDM Management Console**, open **Object Manager**, the backup object summary is displayed under **Object** list. Right- click the object and choose **Restore**

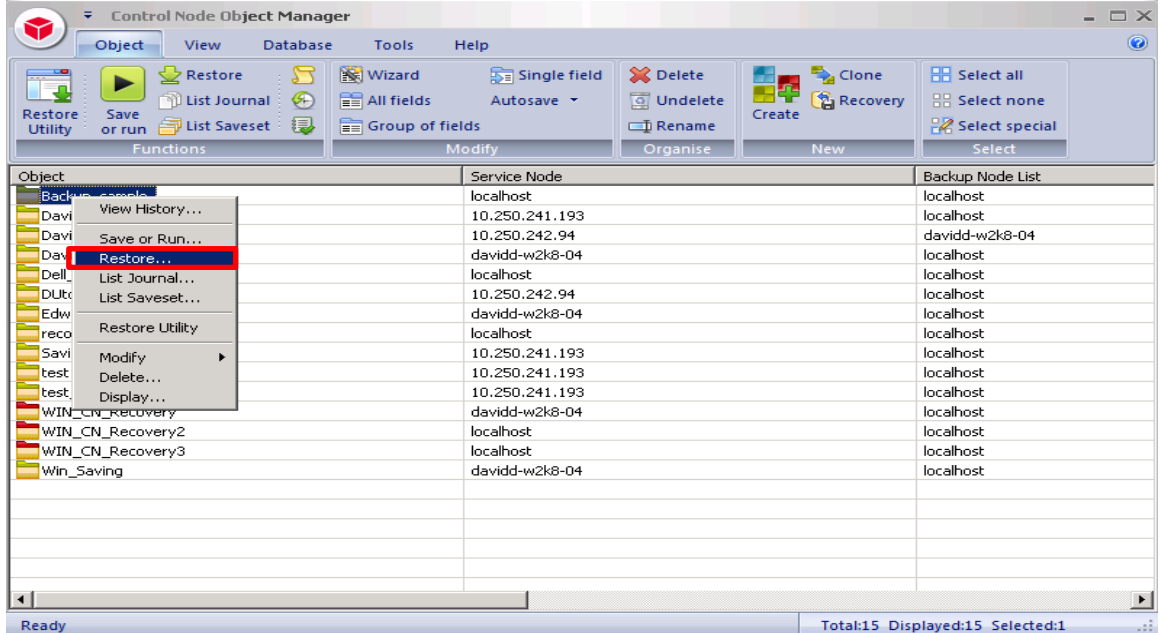

#### 2. Select the **Saveset**, then click **Start On-Line**.

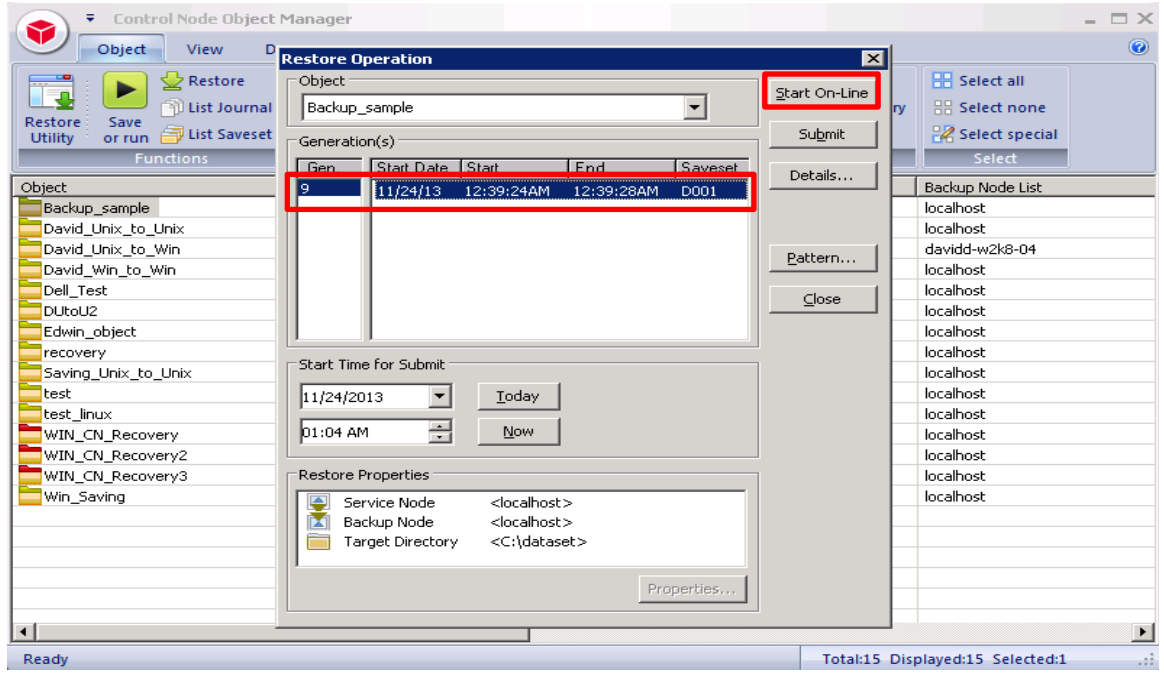

3. Verify that the restore job completes successfully.

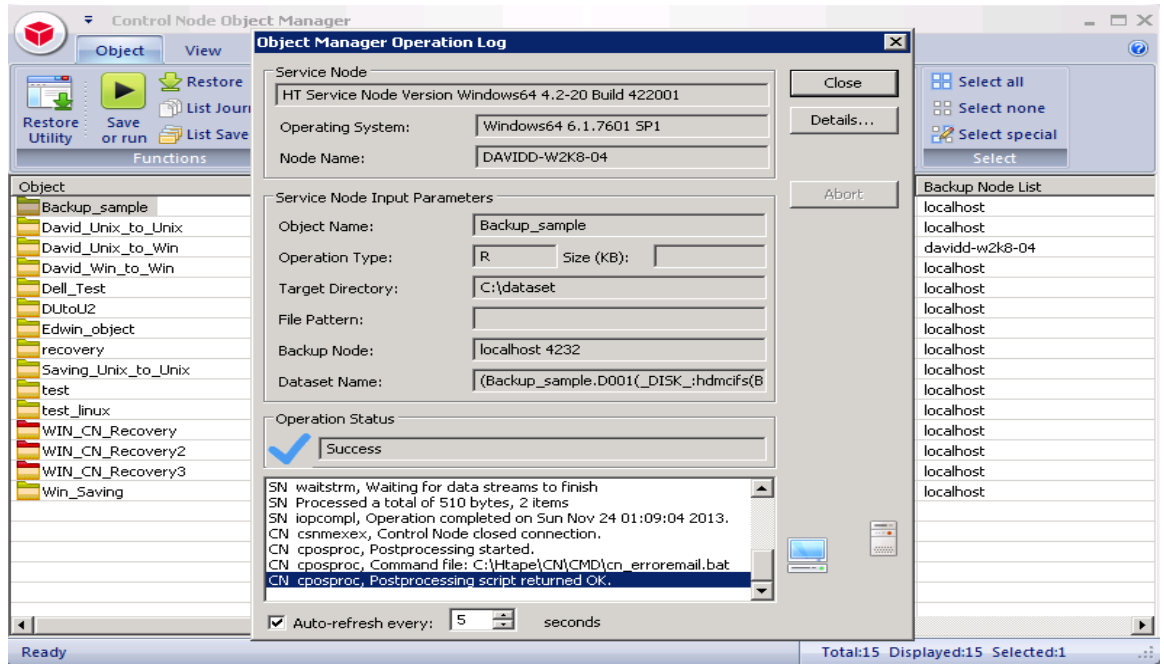

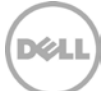

# <span id="page-33-0"></span>5 Set Up the DR Series Deduplication Appliance Cleaner

The cleaner will run during idle time. If you workflow does not have a sufficient amount of idle time on a daily basis then you should consider scheduling the cleaner which will force it to run during that scheduled time.

If necessary you can do the following procedure as described in the screenshot to force the cleaner to run. Once all the backup jobs are setup the DR Series Deduplication Appliance cleaner can be scheduled. The DR Series Deduplication Appliance cleaner should run at least 6 hours per week when backups are not taking place, generally after a backup job has completed.

Performing scheduled disk space reclamation operations are recommended as a method for recovering disk space from system containers in which files were deleted as a result of deduplication.

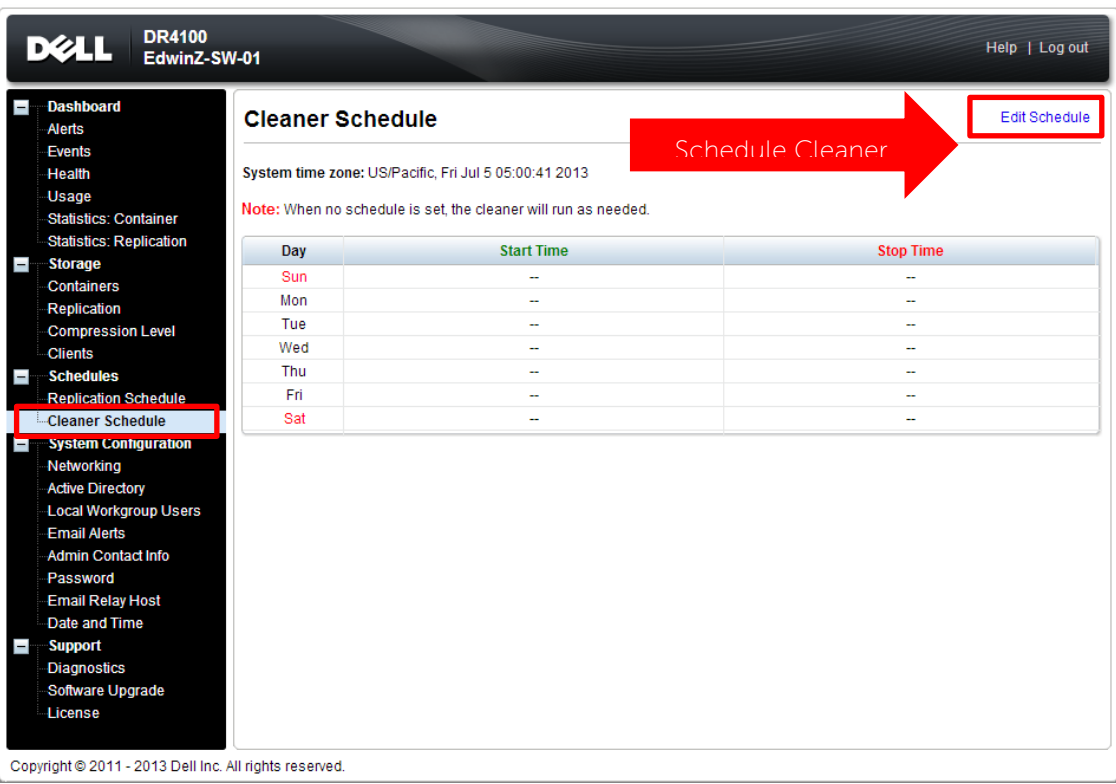

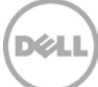

## <span id="page-34-0"></span>6 Monitoring Deduplication, Compression and Performance

After backup jobs have completed, the DR Series Deduplication Appliance tracks capacity, storage savings and throughput on the DR Series Deduplication Appliance dashboard. This information is valuable in understanding the benefits the DR Series Deduplication Appliance.

**Note:** Deduplication ratios increase over time; it is not uncommon to see a 2-4x reduction (25-50% total savings) on the initial backup. As additional full backup jobs complete, the ratios will increase. Backup jobs with a 12-week retention will average a 15x ratio in most cases.

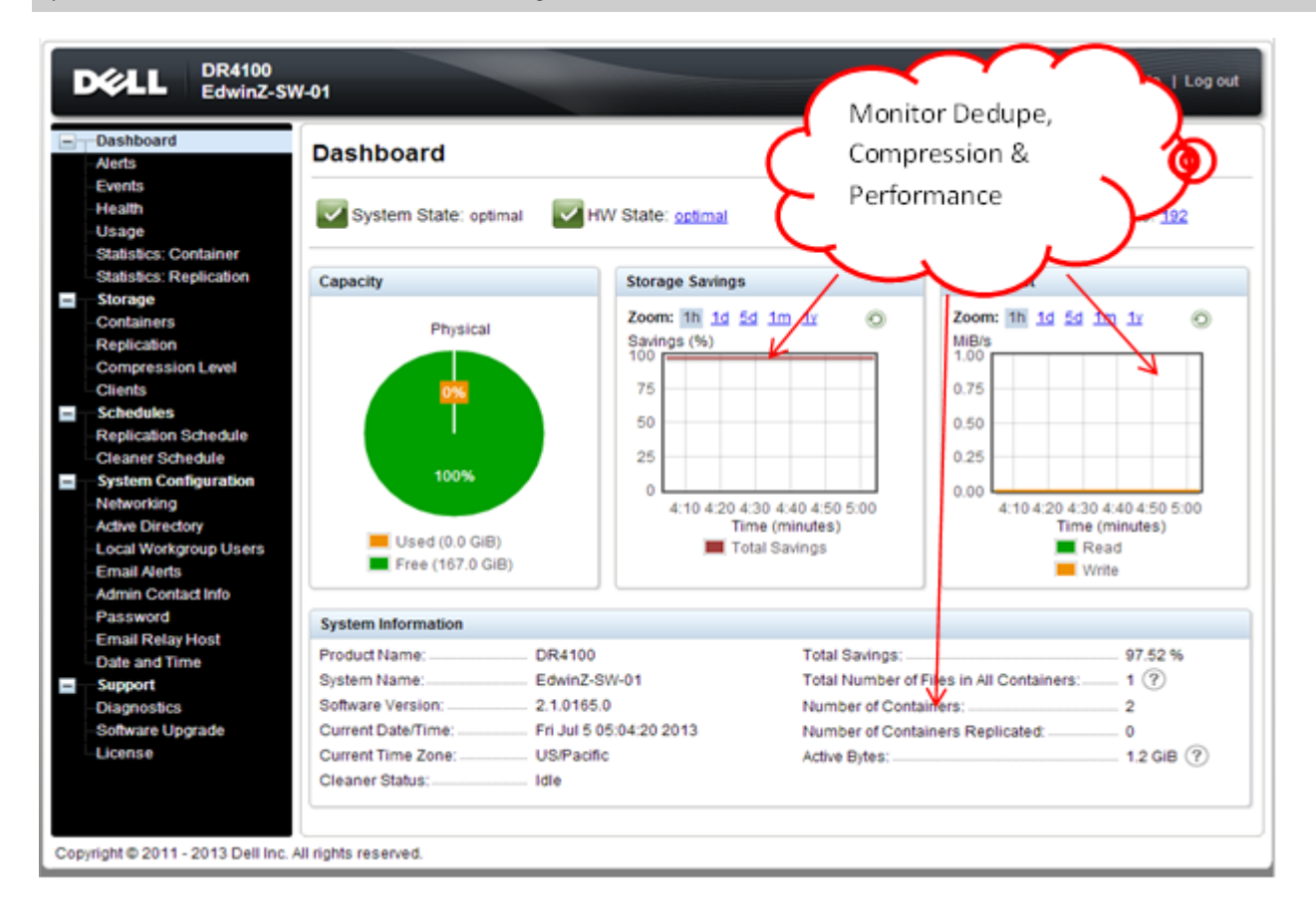

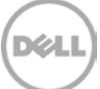

# <span id="page-35-0"></span>A Appendix

### <span id="page-35-1"></span>A.1 Create a Storage Device for CIFS

There are two options for BridgeHead HDM to authenticate to DR Series Deduplication Appliance through CIFS.

- 1. DR is joined into an Active Directory Domain: Integrate BridgeHead HDM and DR Series Deduplication Appliance with Active Directory
- a. Ensure the AD user has appropriate ACLs to the DR Series Deduplication Appliance Container share
- b. When creating an object, set the Backup Node of BridgeHead HDM to run with this AD user <Domain\User>
- 2. DR is standalone CIFS server: Make sure this CIFS user has appropriate access permission to the DR Series Deduplication Appliance container share. BridgeHead HDM Backup Node will use this user to authenticate to DR Series Deduplication Appliance share in Workgroup mode.
- a. To set the password for local CIFS administrator on the DR Series Deduplication Appliance, log on to the DR using SSH.
	- i. Log on with username Administrator and password St0r@ge!
	- ii. Run the following command: Authenticate -- set --user administrator

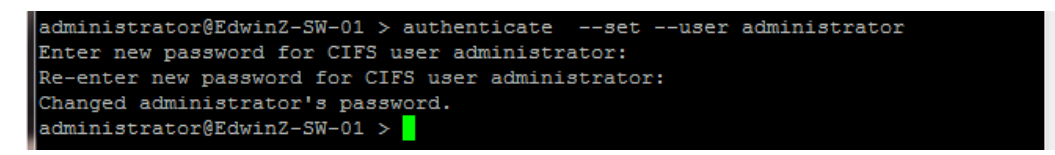

**Note**: The CIFS administrator account is a separate account from the administrator account used to administer the appliance. After an authentication method is chosen, set the BridgeHead Healthcare Data Management service account to use the CIFS administrator account.

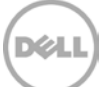

### <span id="page-36-0"></span>A.2 Create a Storage Device for NFS

For NFS backup using the BridgeHead Healthcare Data Management, a target folder needs to be created as NFS share directory. This is the location to which backup objects will be written. This is not required while adding CIFS share.

- 1. Mount the DR Series Deduplication Appliance NFS share onto the NFS share directory which backup objects will be written in the BridgeHead Healthcare Data Management environment.
- 2. Verify the NFS share. One way is to try using the Linux command "cat /proc/mounts". The rsize and wsize of the connects in the command output should be 512K.

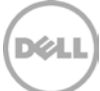